User's Reference

A-61003 Part Number 636985 September 1993

# **KODAK IMAGELINK ™ Microimager 70, Scanner 900, Scanner 923, Scanner/Microimager 990**

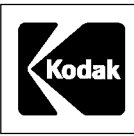

OFFICE IMAGING

#### **Equipment Basics**

- A description of the Operator Interface
- An operations checklist
- A maintenance checklist
- How to clear the document path

#### **Function Codes**

- How to use function codes
- Function code summary
- Function code listing

#### **Operator Messages**

- How to respond to operator messages
- Operator messages listing

#### **Film Basics**

- A description of the Film Cassette Status Display
- How to load film into a cassette
- How to load a cassette into the machine
- How to unload a partially exposed roll of film
- How to unload a fully exposed roll of film

# **EQUIPMENT BASICS**

#### **OPERATOR INTERFACE**

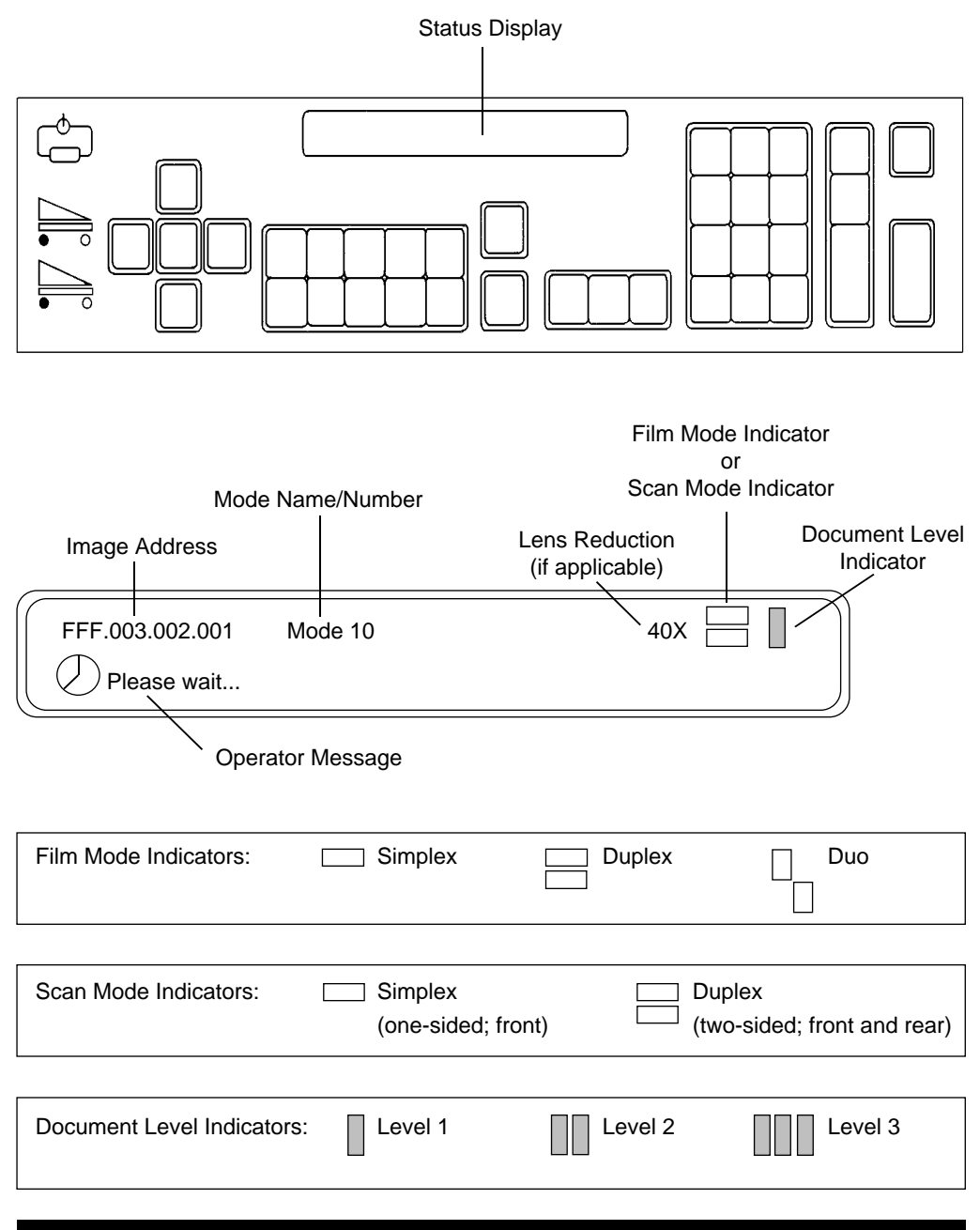

A-61003 September 1993 EB-1

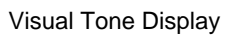

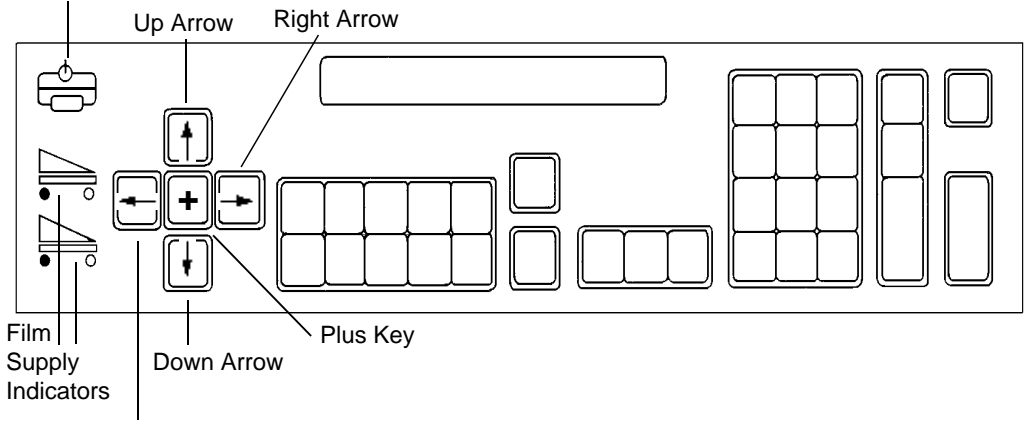

Left Arrow

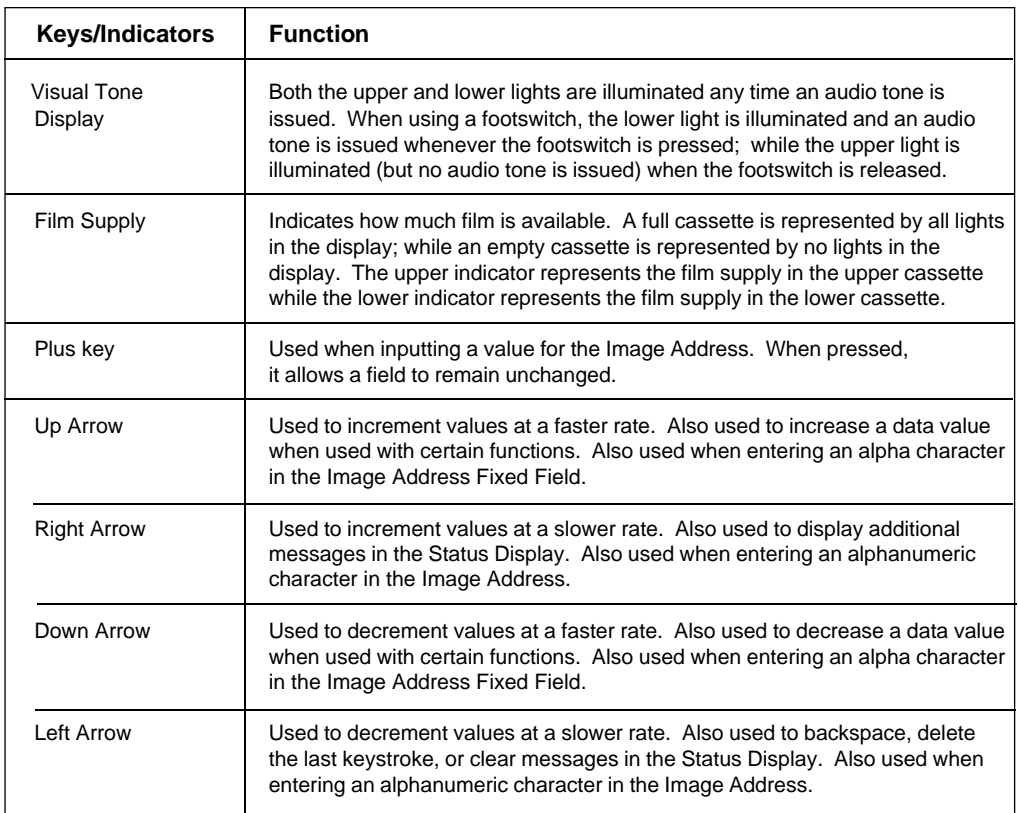

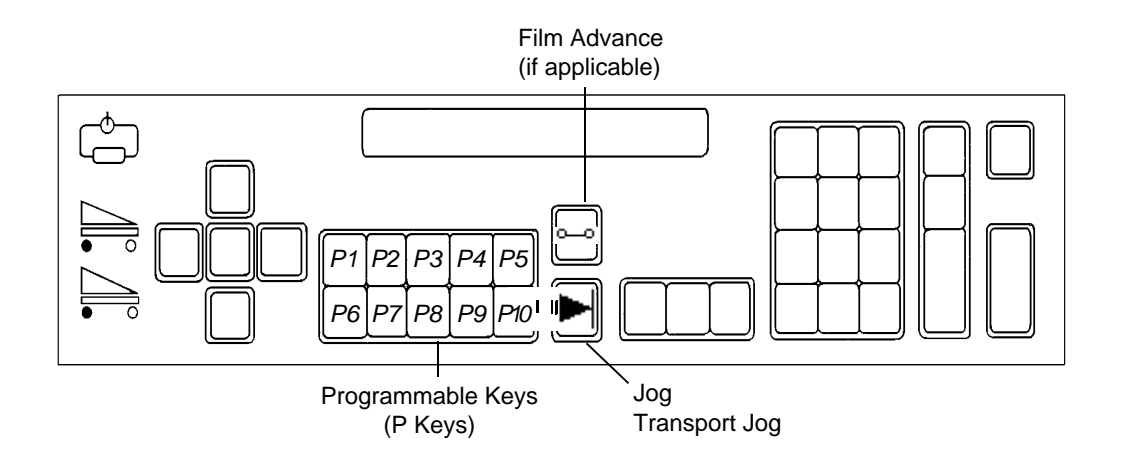

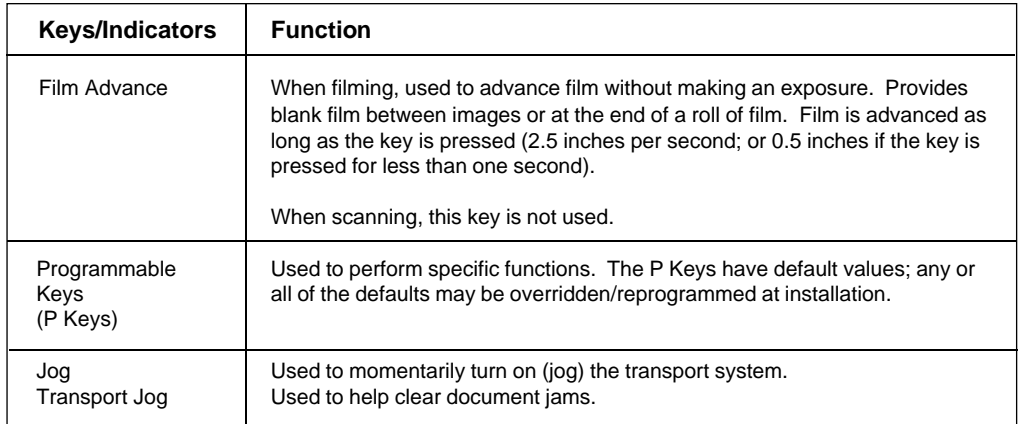

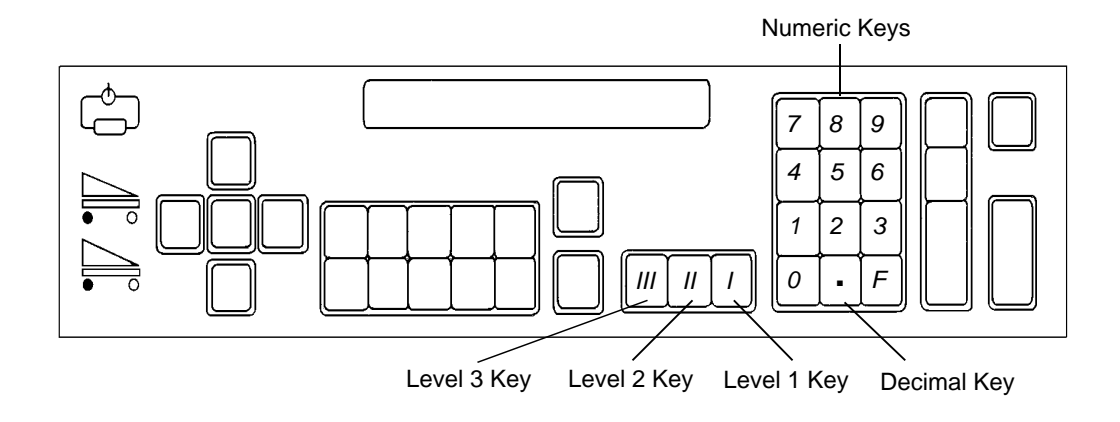

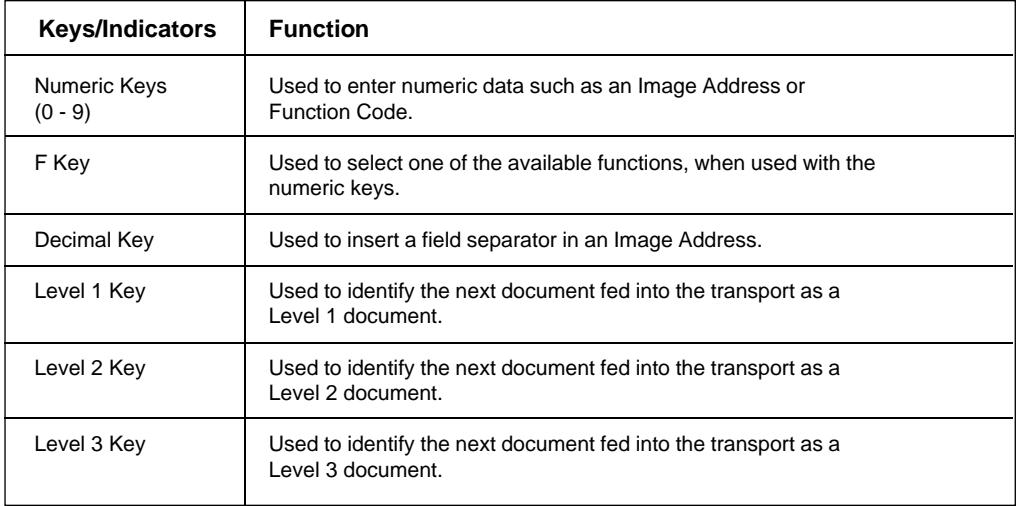

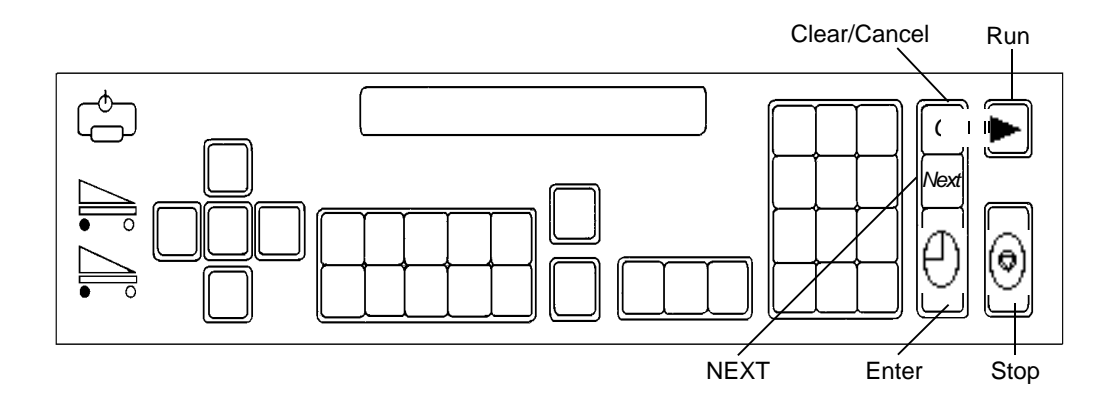

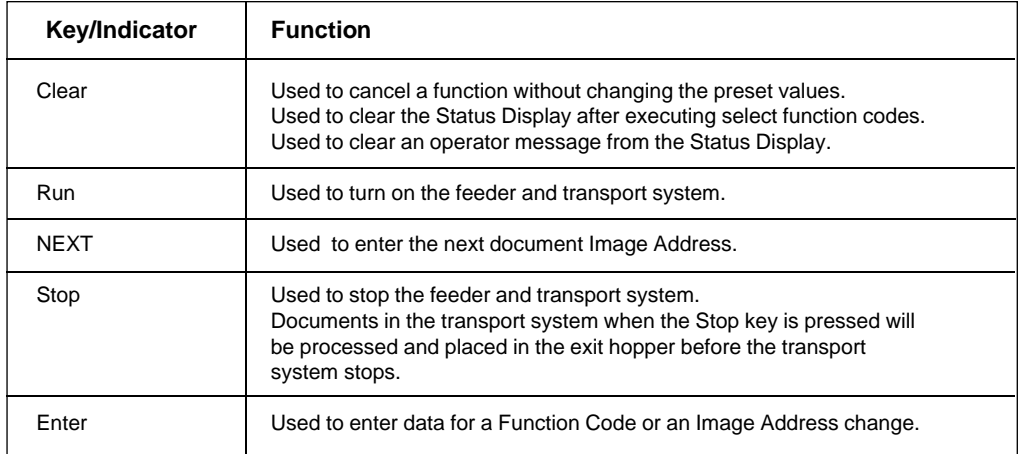

#### **OPERATIONS CHECKLIST**

#### **Microimager 70** Setup:

- $\sqrt{\phantom{a}}$  Turn on main power switch, if necessary.
- √ Turn on side panel switch.
- √ Load film into cassette(s).
- $\sqrt{\phantom{a}}$  Load film cassette(s) into machine.
- $\sqrt{\phantom{a}}$  Select the lens holder position.
- √ Select the mask.
- $\sqrt{\phantom{a}}$  Adjust the feed/separator rollers.
- $\sqrt{\phantom{a}}$  Adjust the feed shelf.
- $\sqrt{\phantom{a}}$  Adjust the feeder side guides.
- $\sqrt{\phantom{a}}$  Adjust the exit hopper side guides.
- √ Adjust the exit hopper end stop.
- $\sqrt{\phantom{a}}$  Install the proper exit hopper deflector.
- √ Perform an exposure step test, if necessary.
- $\sqrt{\phantom{a}}$  Prepare documents to feed into transport.

#### Running a Job:

- $\sqrt{\phantom{a}}$  Select an application mode.
- $\sqrt{\phantom{a}}$  Input any temporary/override operating values.
- √ Enter or verify the starting Image Address.
- $\sqrt{\phantom{a}}$  Enter or verify the starting document image level.
- √ Press the Run key.
- √ Feed documents.
- √ Press the Stop key.
- $\sqrt{\phantom{a}}$  Remove documents from the exit hopper.
- $\sqrt{\phantom{a}}$  Unload film cassette(s) from the machine.
- $\sqrt{\phantom{a}}$  Unload film from the cassette(s), if necessary.
- √ Turn off side panel switch.
- $\sqrt{ }$  Turn off main power switch, if necessary.

#### **Scanner 900 or Scanner 923:** Setup:

- $\sqrt{\phantom{a}}$  Turn on main power switch, if necessary.
- $\sqrt{\phantom{a}}$  Turn on side panel switch.
- $\sqrt{\phantom{a}}$  Calibrate the machine.
- $\sqrt{\phantom{a}}$  Adjust the feed/separator rollers.
- $\sqrt{\phantom{a}}$  Adjust the feed shelf.
- $\sqrt{\phantom{a}}$  Adjust the feeder side guides.
- $\sqrt{\phantom{a}}$  Adjust the exit hopper side guides.
- √ Adjust the exit hopper end stop.
- $\sqrt{\phantom{a}}$  Install the proper exit hopper deflector.
- √ Prepare documents to feed into transport.

#### Running a Job:

- $\sqrt{\phantom{a}}$  Enable the machine from the host system.
- √ Select an application mode.
- √ Input any temporary/override operating values.
- √ Enter or verify the starting Image Address.
- $\sqrt{\phantom{a}}$  Enter or verify the starting document image level.
- √ Press the Run key.
- √ Feed documents.
- √ Press the Stop key.
- √ Execute Scanner End-of-Job.
- $\sqrt{\phantom{a}}$  Remove documents from the exit hopper.
- $\sqrt{\phantom{a}}$  Turn off side panel switch.
- $\sqrt{\phantom{a}}$  Turn off main power switch, if necessary.

#### **Scanner/Microimager 990:**

#### Setup:

- $\sqrt{\phantom{a}}$  Turn on main power switch, if necessary.
- √ Turn on side panel switch.
- √ Load film into cassette(s).
- √ Load film cassette(s) into machine.
- $\sqrt{\phantom{a}}$  Select the lens holder position.
- √ Select the mask.
- $\sqrt{\phantom{a}}$  Calibrate the machine.
- $\sqrt{\phantom{a}}$  Adjust the feed/separator rollers.
- $\sqrt{\phantom{a}}$  Adjust the feed shelf.
- $\sqrt{\phantom{a}}$  Adjust the feed shelf length.
- $\sqrt{\phantom{a}}$  Adjust the feeder side guides.
- $\sqrt{\phantom{a}}$  Adjust the exit hopper side guides.
- $\sqrt{\phantom{a}}$  Adjust the exit hopper end stop.
- $\sqrt{\phantom{a}}$  Install the proper exit hopper deflector.
- √ Perform an exposure step test, if necessary.
- $\sqrt{\phantom{a}}$  Prepare documents to feed into transport.

#### Running a Job:

- $\sqrt{\phantom{a}}$  Enable the machine from the host system.
- $\sqrt{\phantom{a}}$  Select an application mode.
- $\sqrt{\phantom{a}}$  Input any temporary/override operating values.
- $\sqrt{\phantom{a}}$  Enter or verify the starting Image Address.
- $\sqrt{\phantom{a}}$  Enter or verify the starting document image level.
- √ Press the Run key.
- √ Feed documents.
- √ Press the Stop key.
- √ Execute Scanner End-of-Job.
- $\sqrt{\phantom{a}}$  Remove documents from the exit hopper.
- $\sqrt{\phantom{a}}$  Unload film cassette(s) from the machine.
- $\sqrt{\phantom{a}}$  Unload film from the cassette(s), if necessary.
- $\sqrt{\phantom{a}}$  Turn off side panel switch.
- $\sqrt{\phantom{a}}$  Turn off main power switch, if necessary.

#### **MAINTENANCE CHECKLIST** Daily maintenance:

- √ Clean the accessories. (DSA, Document Printer, etc.)
- √ Clean the imaging guides.

#### Weekly maintenance:

- √ Clean the cabinet.
- $\sqrt{\phantom{a}}$  Clean the feed and separator rollers.
- $\sqrt{\phantom{a}}$  Clean the mirrors, if applicable.
- √ Vacuum inside the machine.

#### Monthly maintenance:

- $\sqrt{\phantom{a}}$  Check the air filter; replace if necessary.
- $\sqrt{\phantom{a}}$  Clean the film cassettes, if applicable.

#### **CLEARING THE DOCUMENT PATH**

There are six (6) areas in the transport system where documents may become lodged:

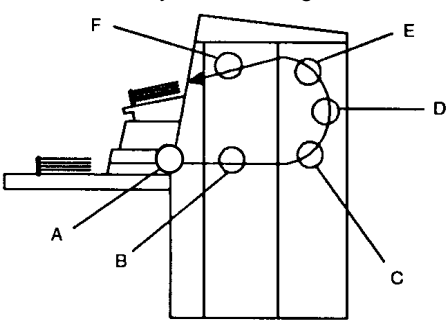

- A The feeder/horizontal transport area
- B The imaging guide area
- C The lower roller assembly area<br>D The vertical transport area
	- The vertical transport area
- E The upper turn area
- F The document exit area
- Check each transport area, in turn (Area A through Area F), for documents lodged in the document path. You only have to remove the jammed document(s). The jog feature places the rest of the documents in the exit hopper.
- NOTE: Make certain that all operator accessible areas (designated by green labels) are firmly closed and all baffle plates are locked into place.
- Press and hold down the JOG key to clear any remaining documents.
- Collect the documents located in the transport system. Put them back into their original order, if necessary.
- Reset the Image Address, Level, etc., if necessary.
- Refeed the documents. If an error code appears in the Status Display, check each transport area again to make certain that all documents have been cleared.

# **FUNCTION CODES**

#### **USING FUNCTION CODES**

There are a variety of functions available which may be used to temporarily change operating conditions and values, and to obtain system and accessory status information.

To execute a function code:

- Press the F key.
- Press the numeric keys which correspond to the desired function code.
- Press the Enter key.

Additional input may be necessary:

If the function is used to enable/disable an option (turn an option on or off):

• Press the number one (1) key to turn the option ON; or

Press the number zero (0) key to turn the option OFF.

• Press the Enter key.

If the function requires numeric input:

- Press the number key(s) required.
- Press the Enter key.

If the function is used to increment/decrement a measurement:

• Press the up arrow key to increment the measurement by one (1) inch (25 mm); or

 Press the down arrow key to decrement the measurement by one (1) inch (25 mm); or

 Press the right arrow key to increment the measurement by one-eighth (1/8) inch (3 mm); or

 Press the left arrow key to decrement the measurement by one-eighth (1/8) inch (3 mm).

• Press the Enter key.

To cancel a function or clear the Status Display after executing a function, press the Clear/Cancel key.

#### **FUNCTION CODE SUMMARY**

#### **Status**

#### Accessory Status† F05 Date and Time Display†\*\*\* F23 Elapsed Time† F17

#### **Counters**

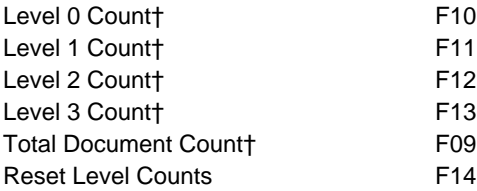

#### **Setup**

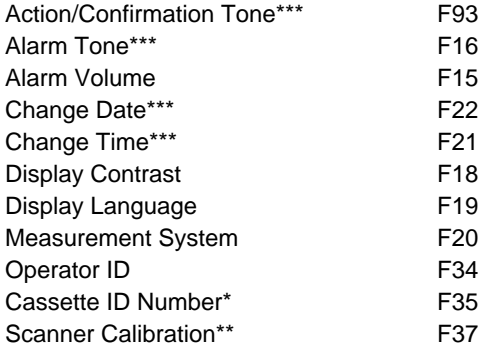

#### **Mode**

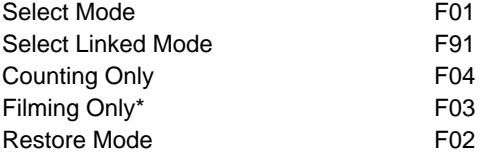

#### **Index/Image Address**

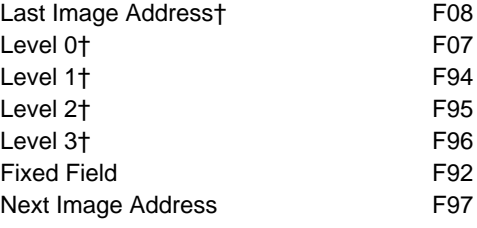

### **Operation**

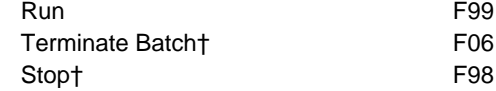

#### **Filming\***

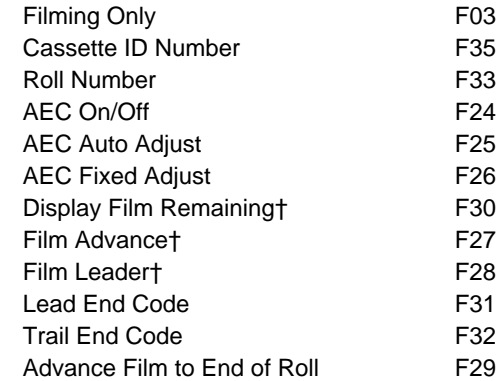

#### **Scanning\*\***

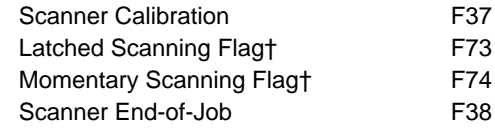

#### **Bar Code\*\*\***

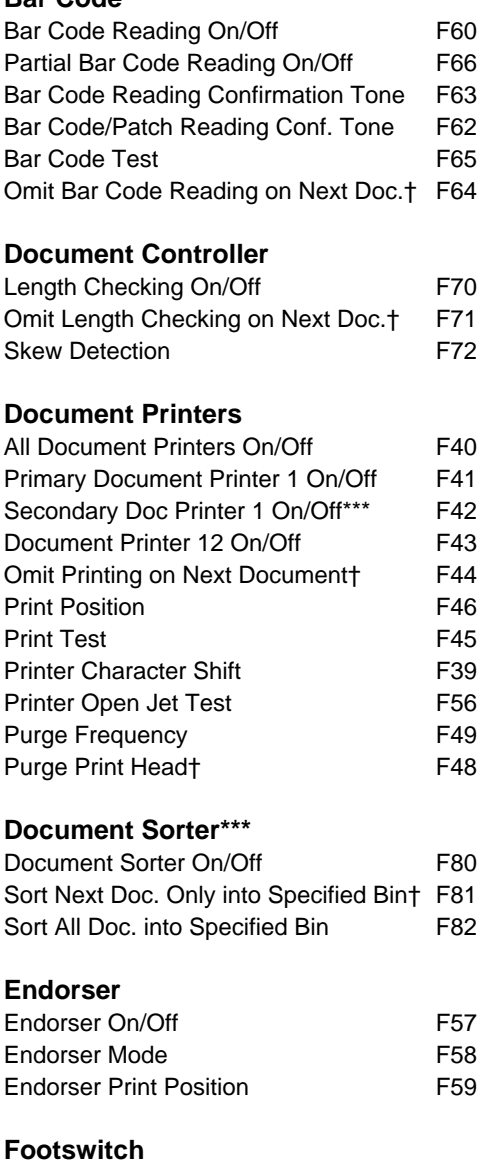

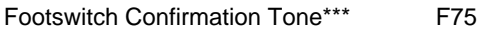

#### **OCR\*\*\***

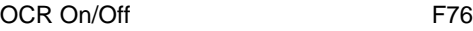

#### **Patch Reader**

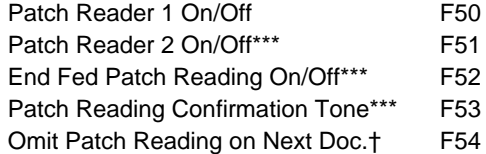

- † May be executed while transport is running.
- \* Available when filming; for use only with Microimager 70 and Scanner/Microimager 990.
- \*\* Available when scanning; for use only with Scanner 900, Scanner 923, and Scanner/Microimager 990.
- \*\*\* Available when using advanced capabilities; for use only with Microimager 70 with Advanced Function Module installed, Scanner 900, Scanner 923, and Scanner/Microimager 990.

## **FUNCTION CODE LISTING**

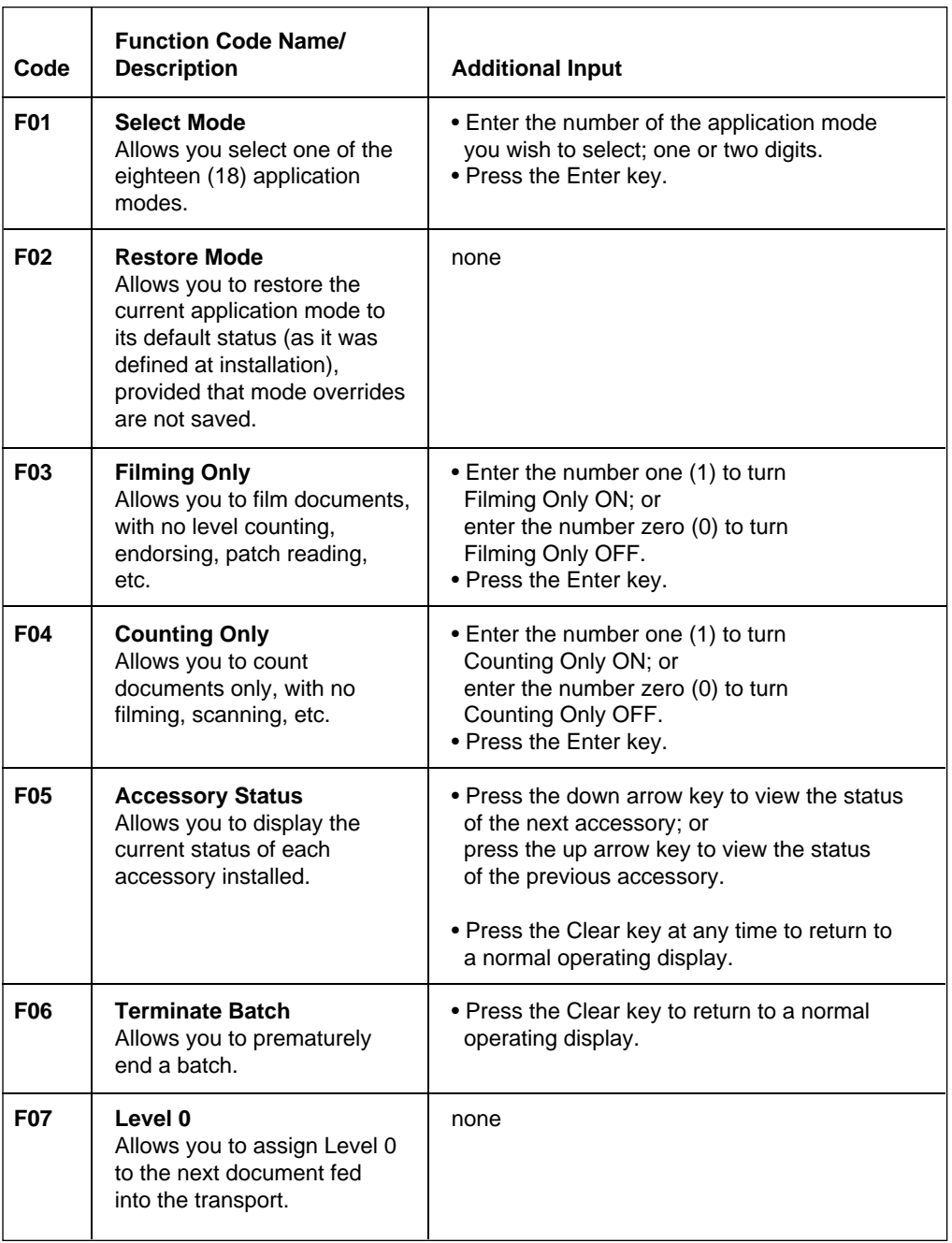

۳

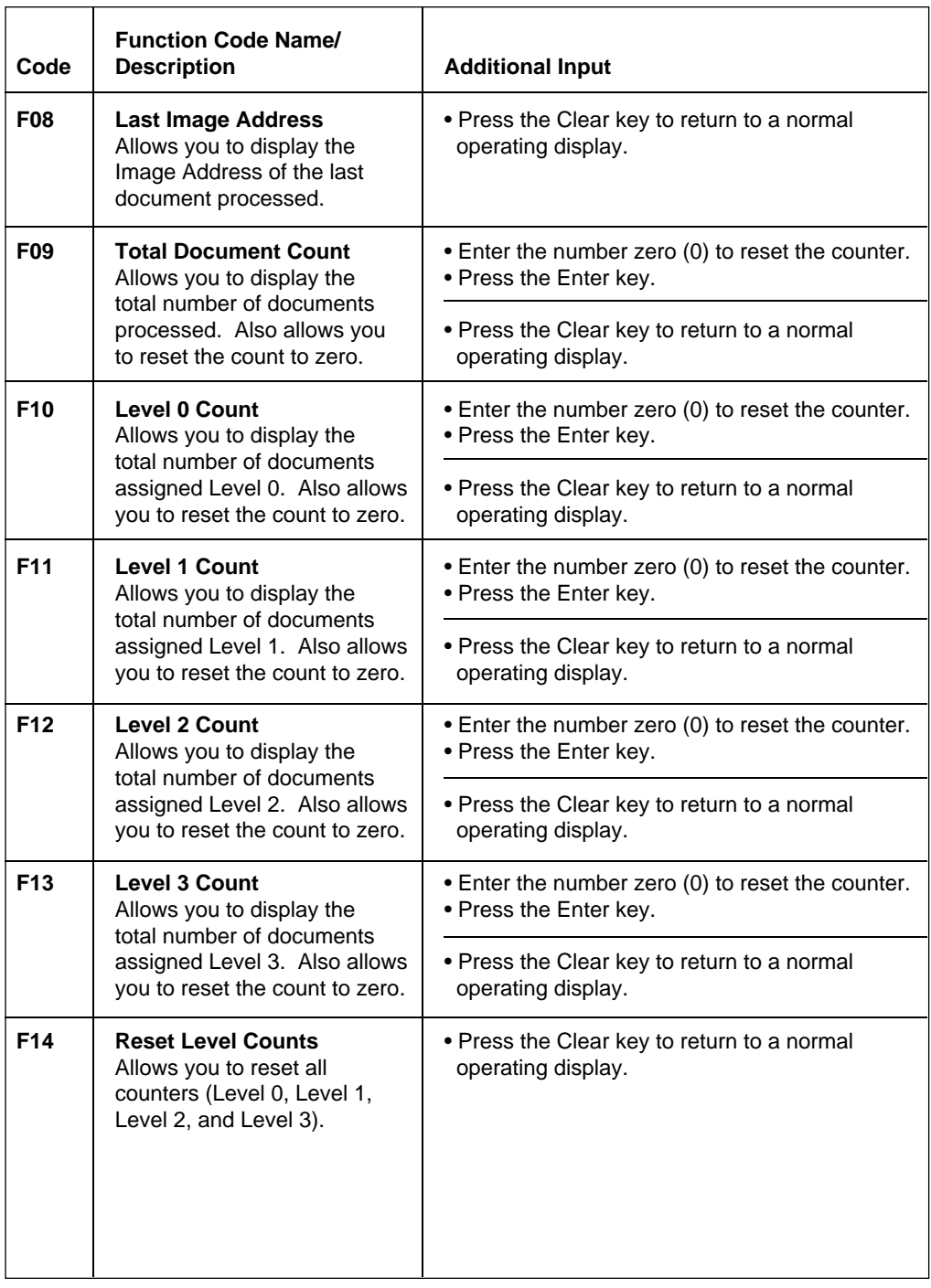

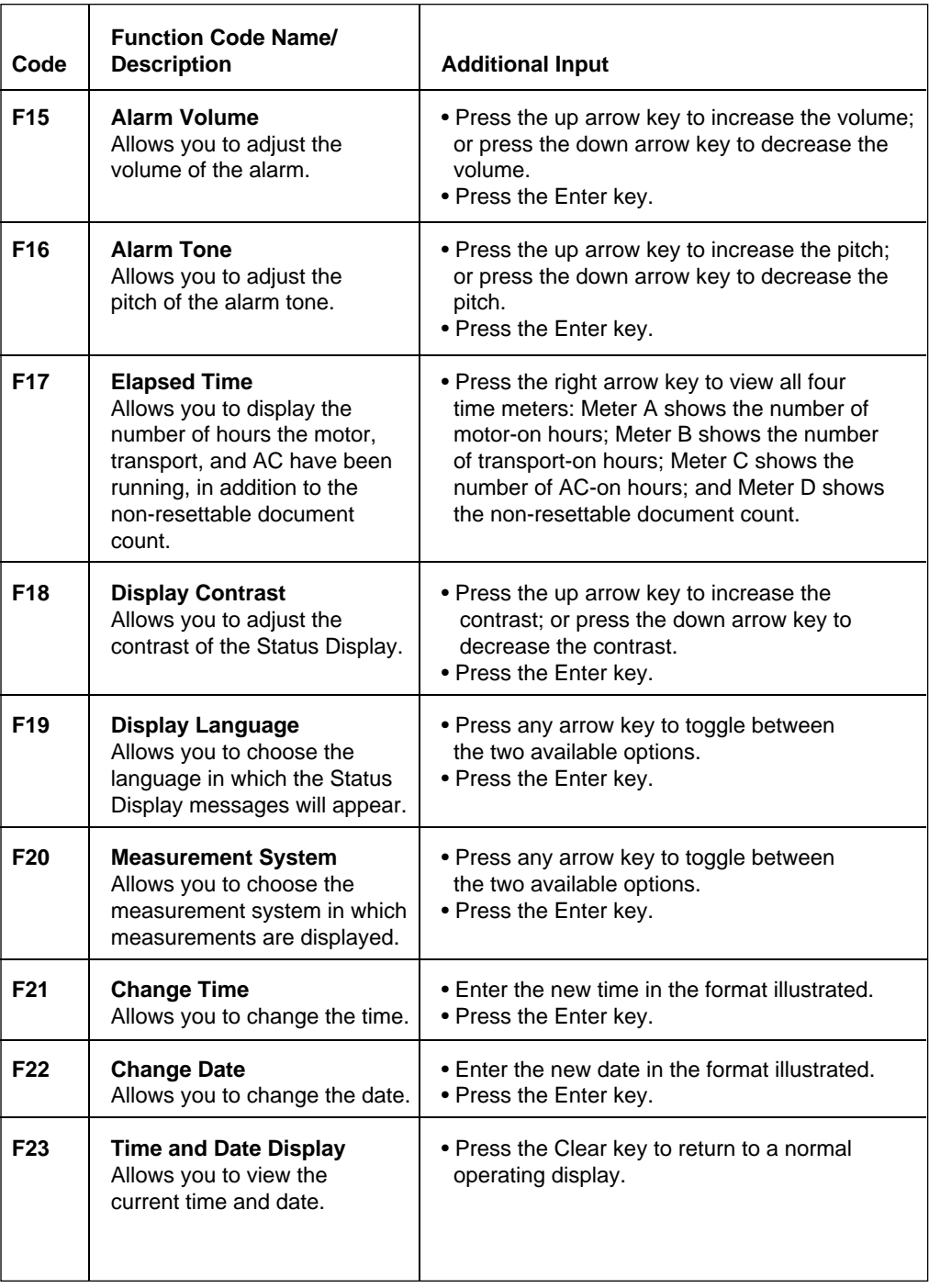

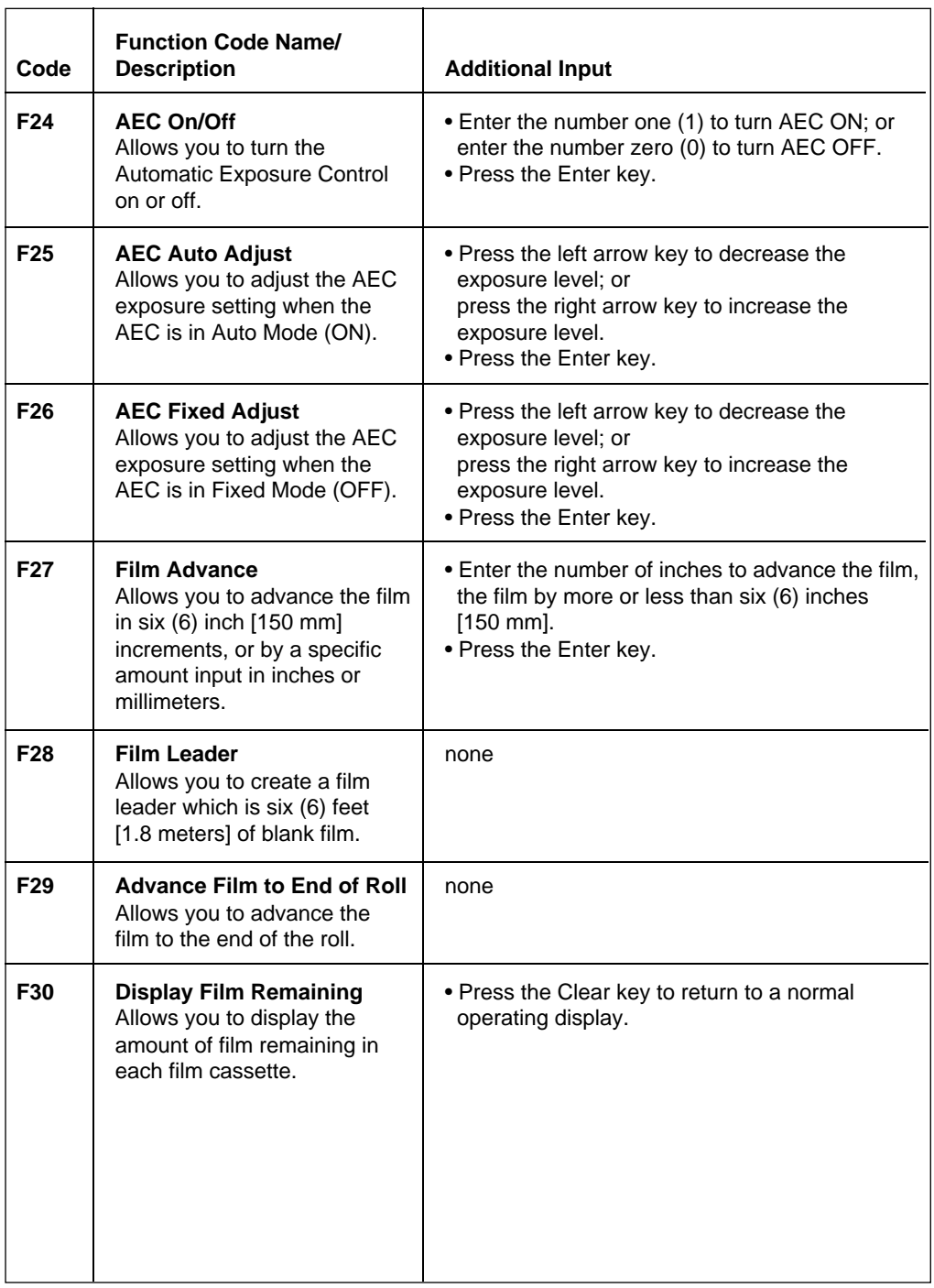

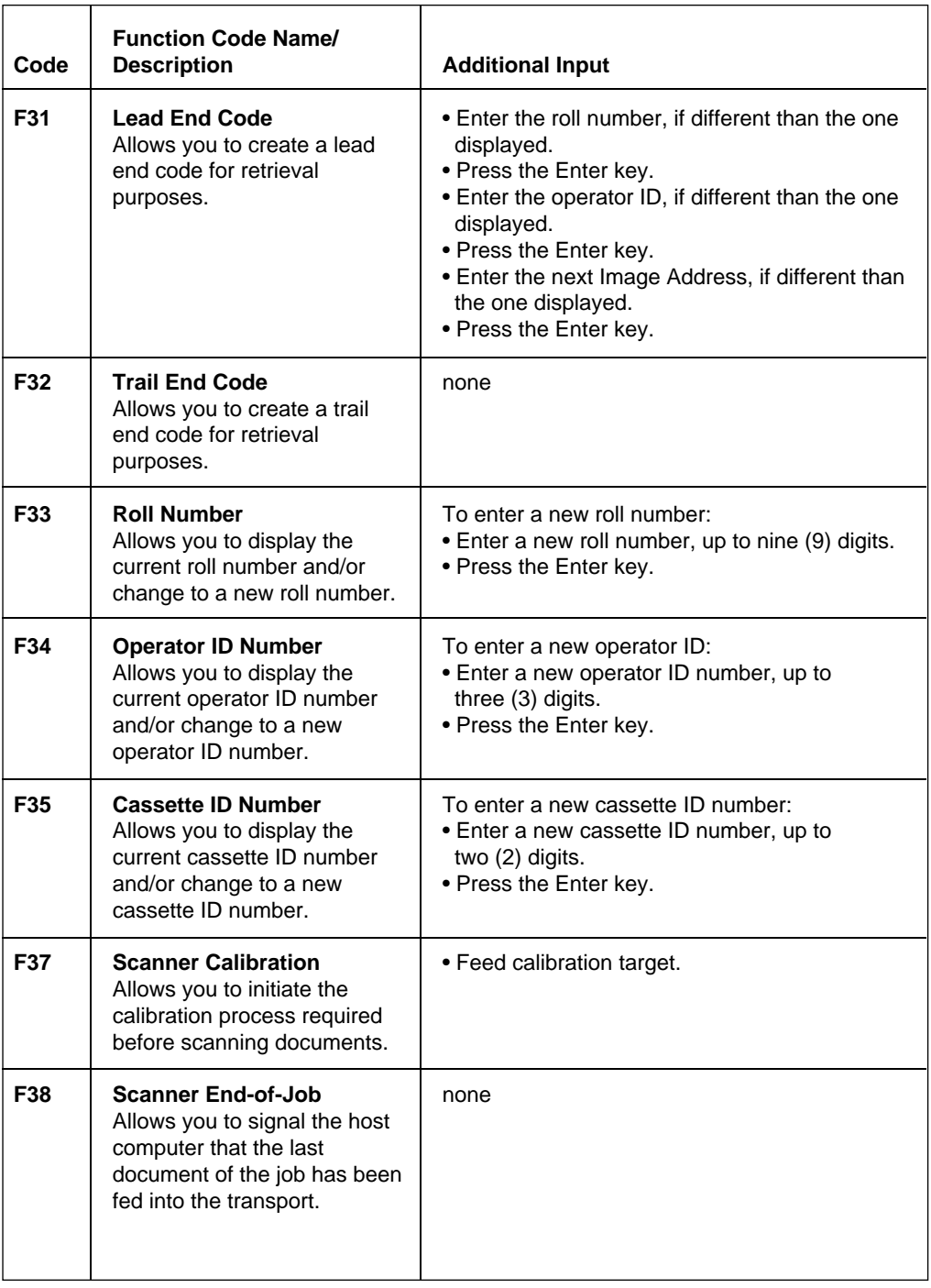

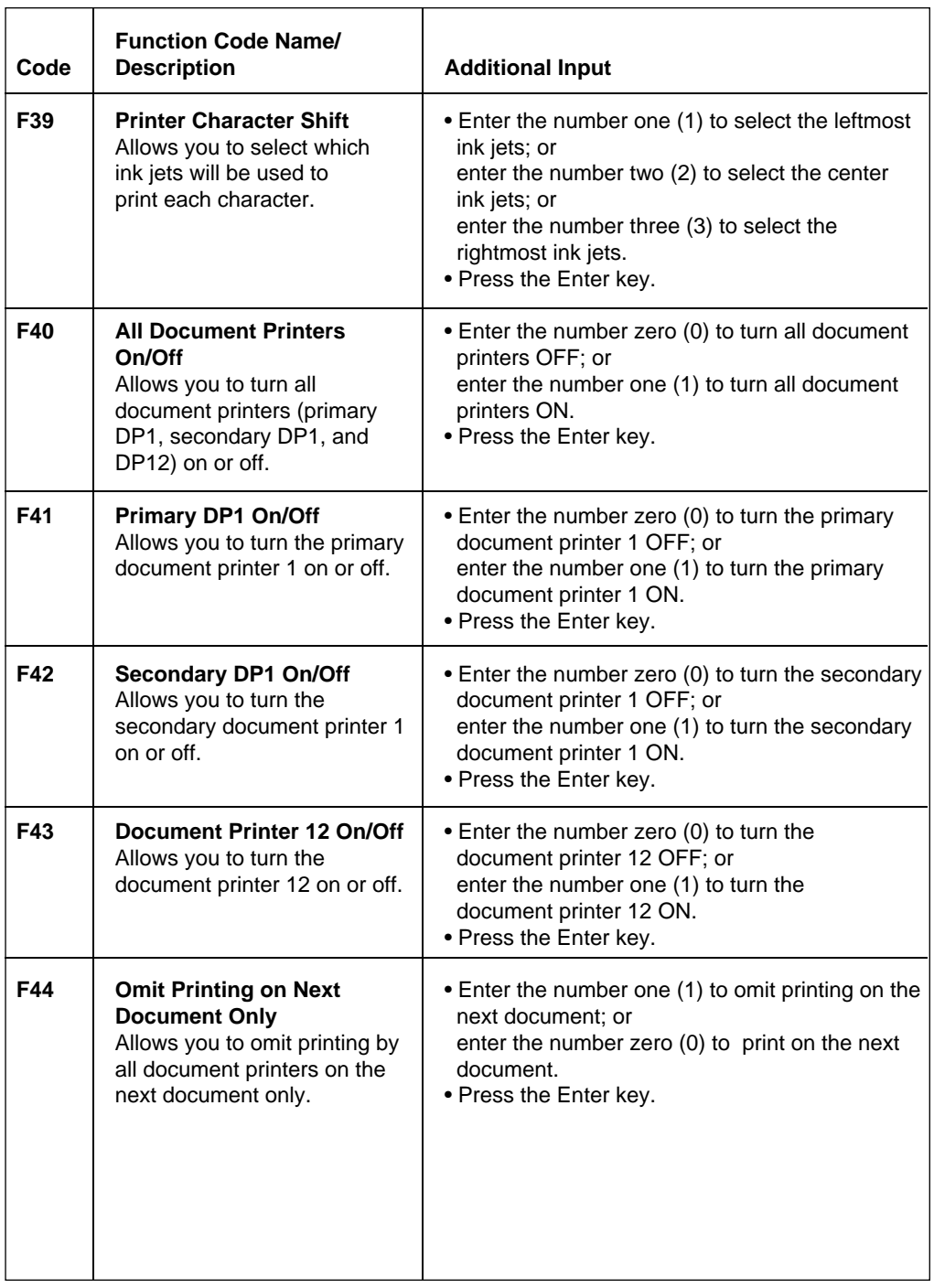

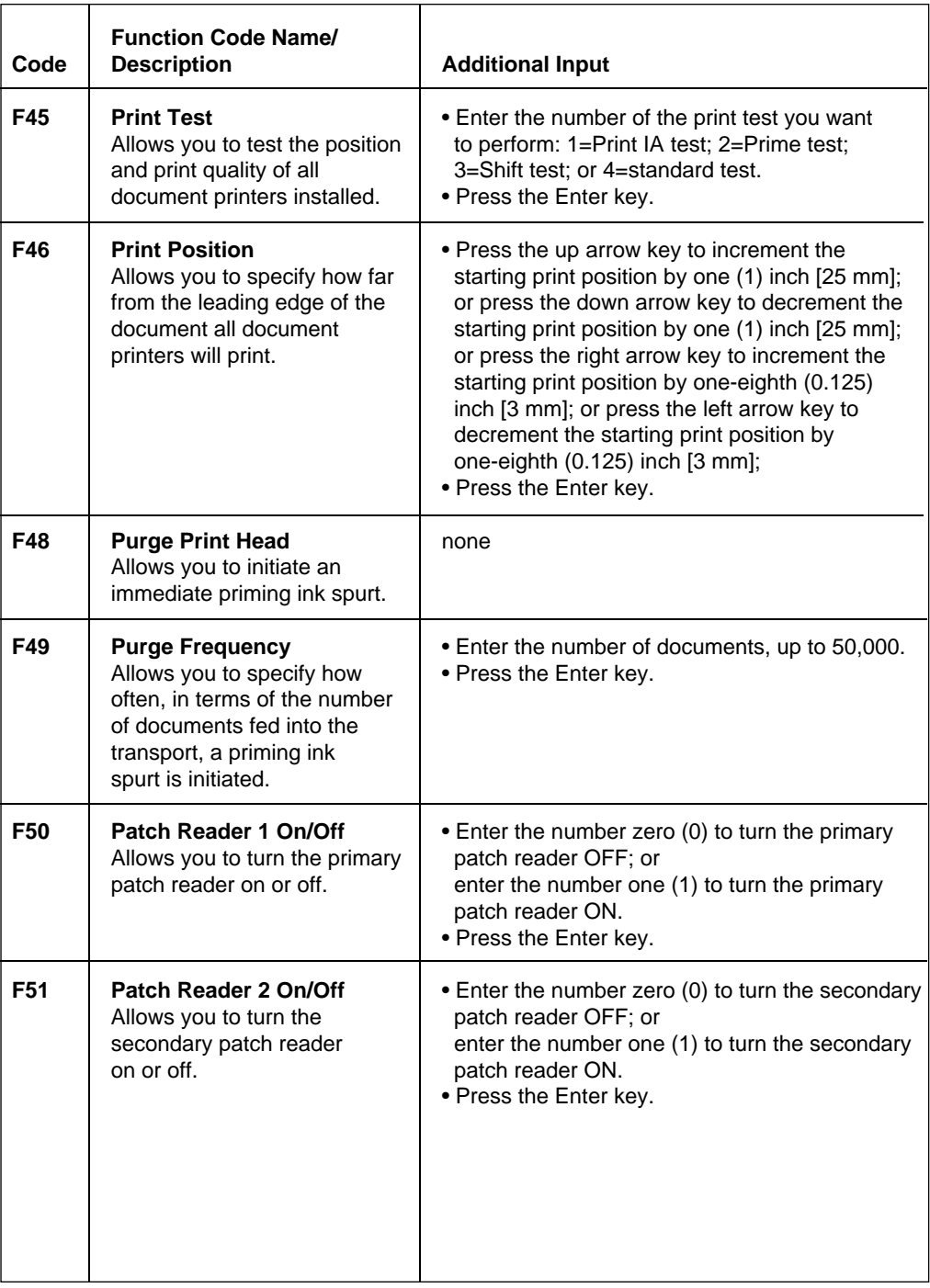

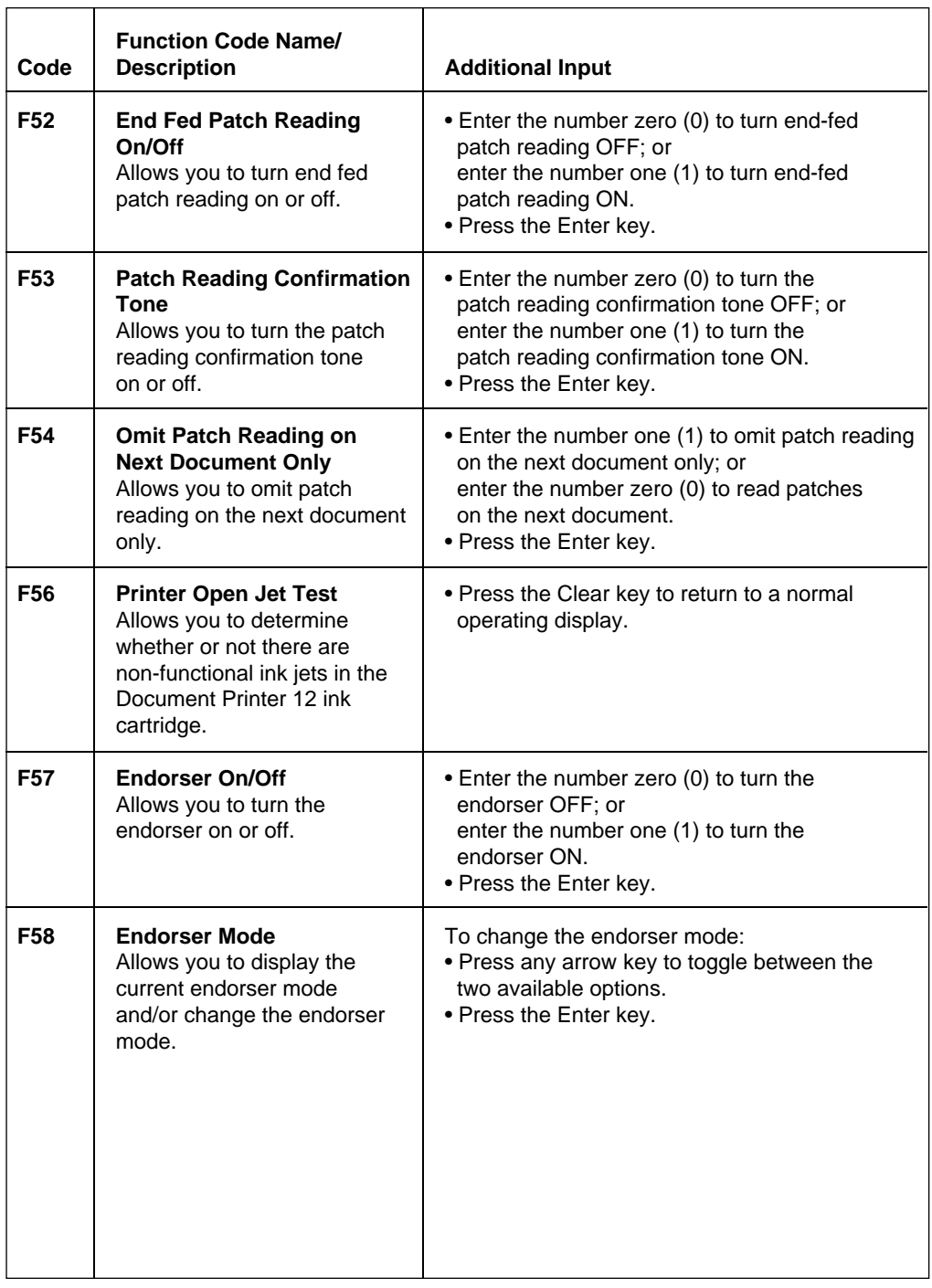

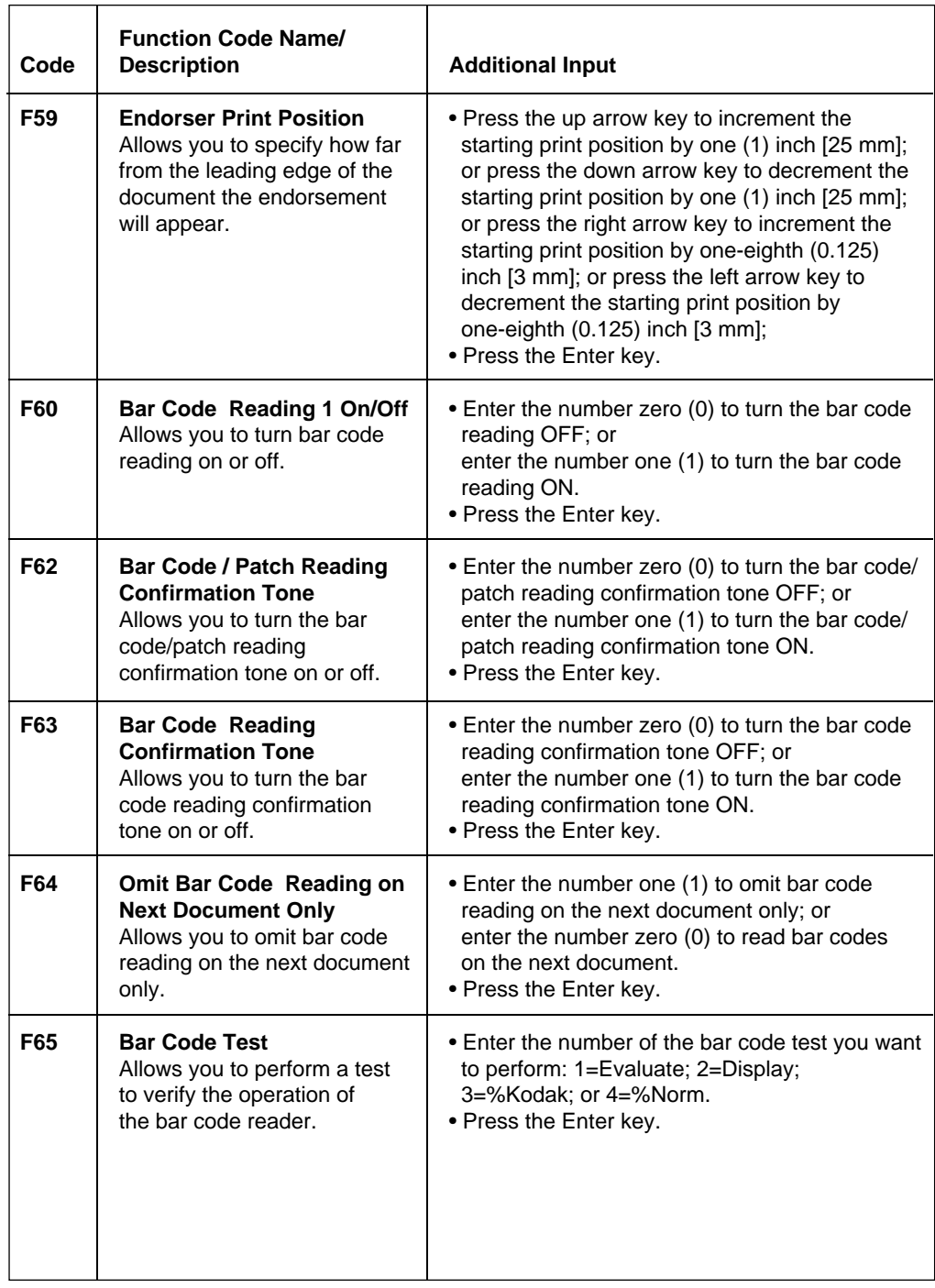

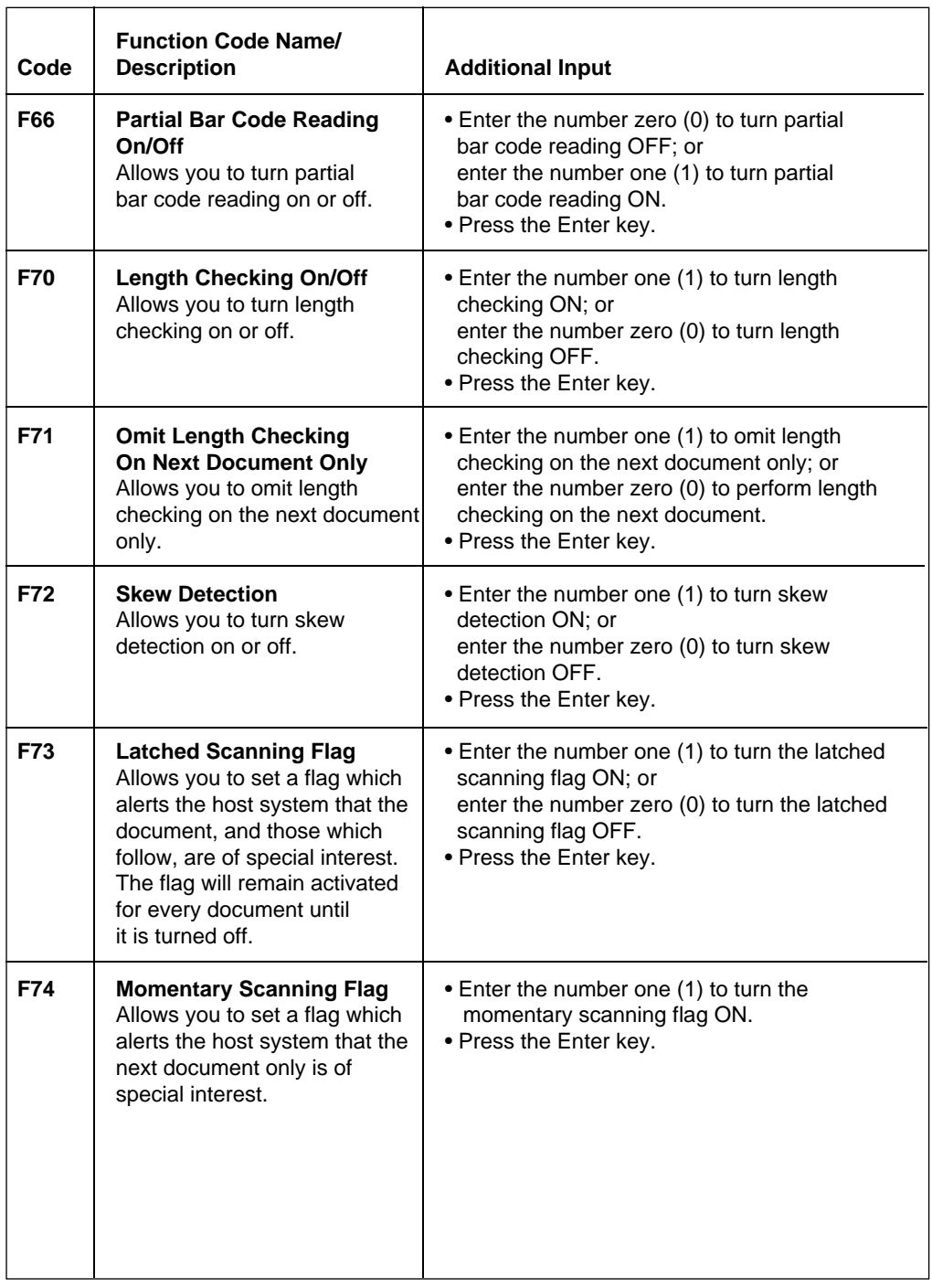

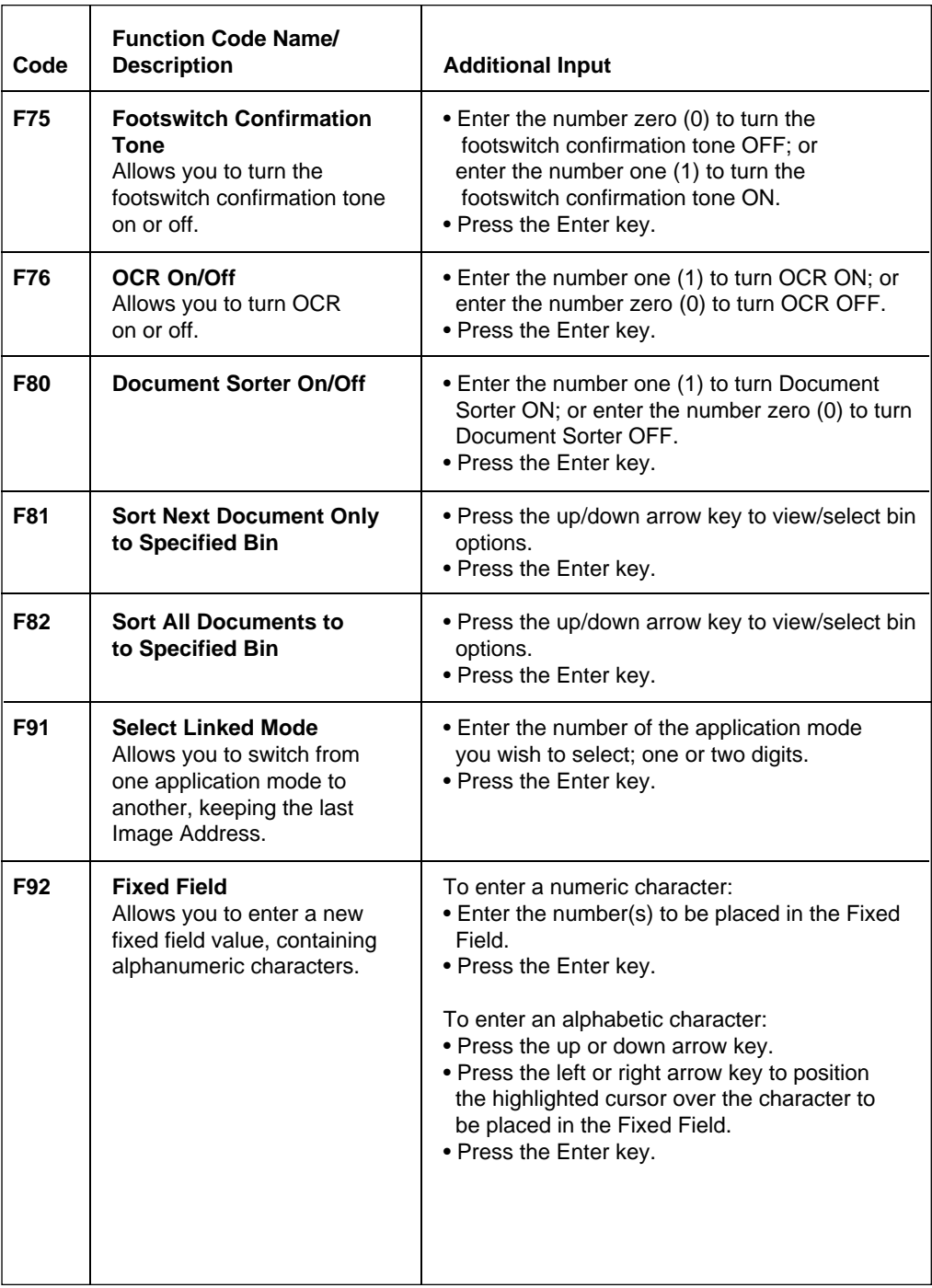

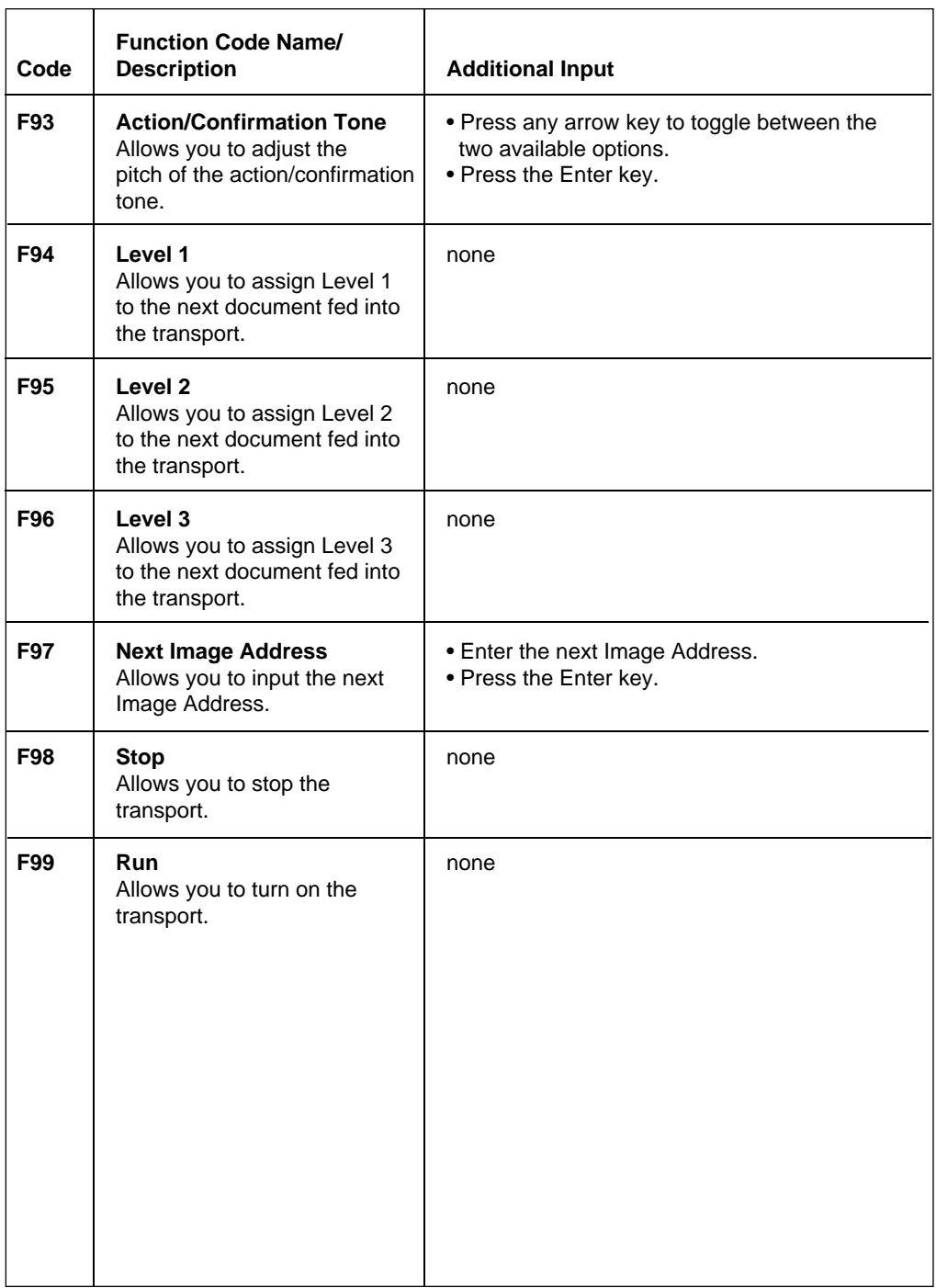

# **OPERATOR MESSAGES**

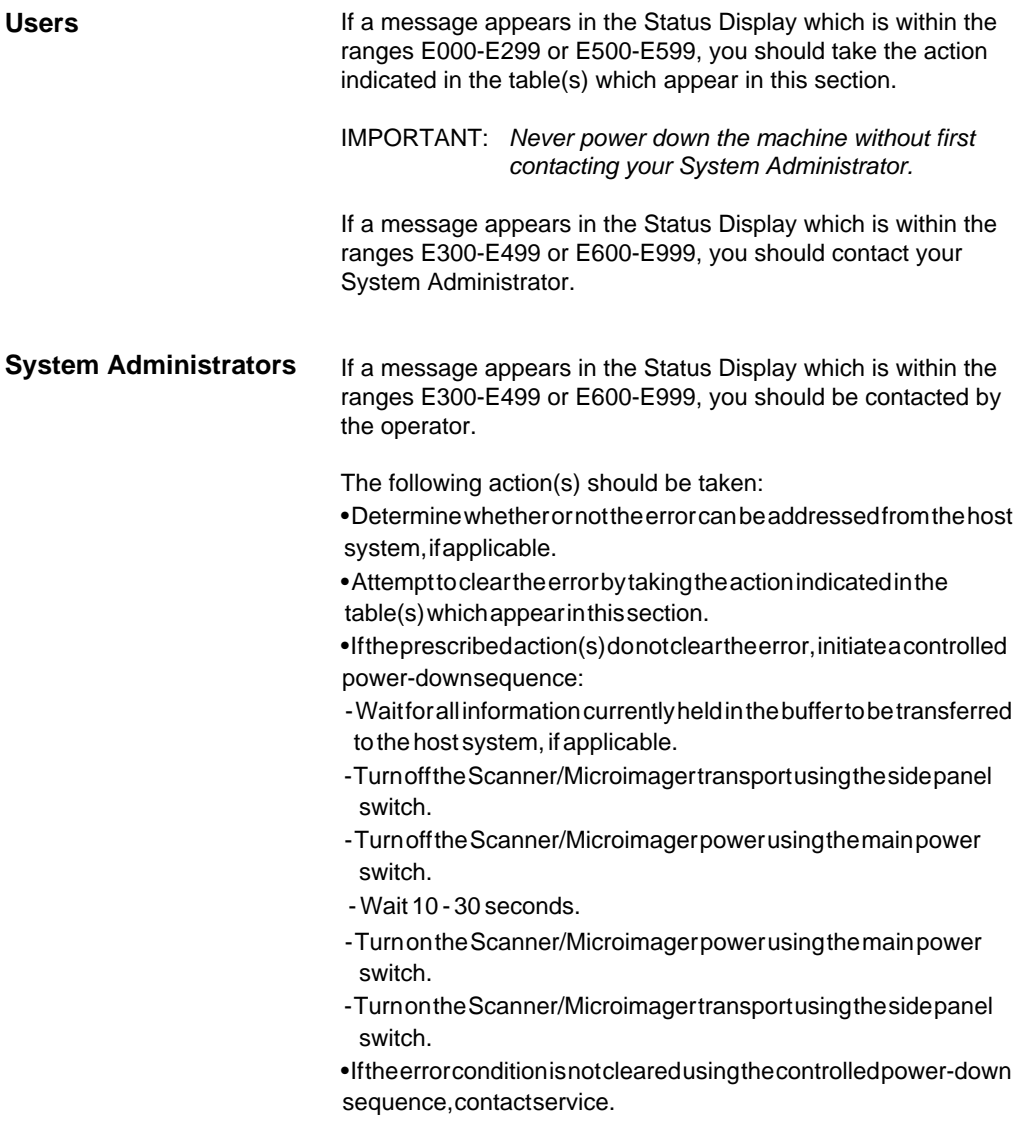

#### **OPERATOR MESSAGE LISTING**

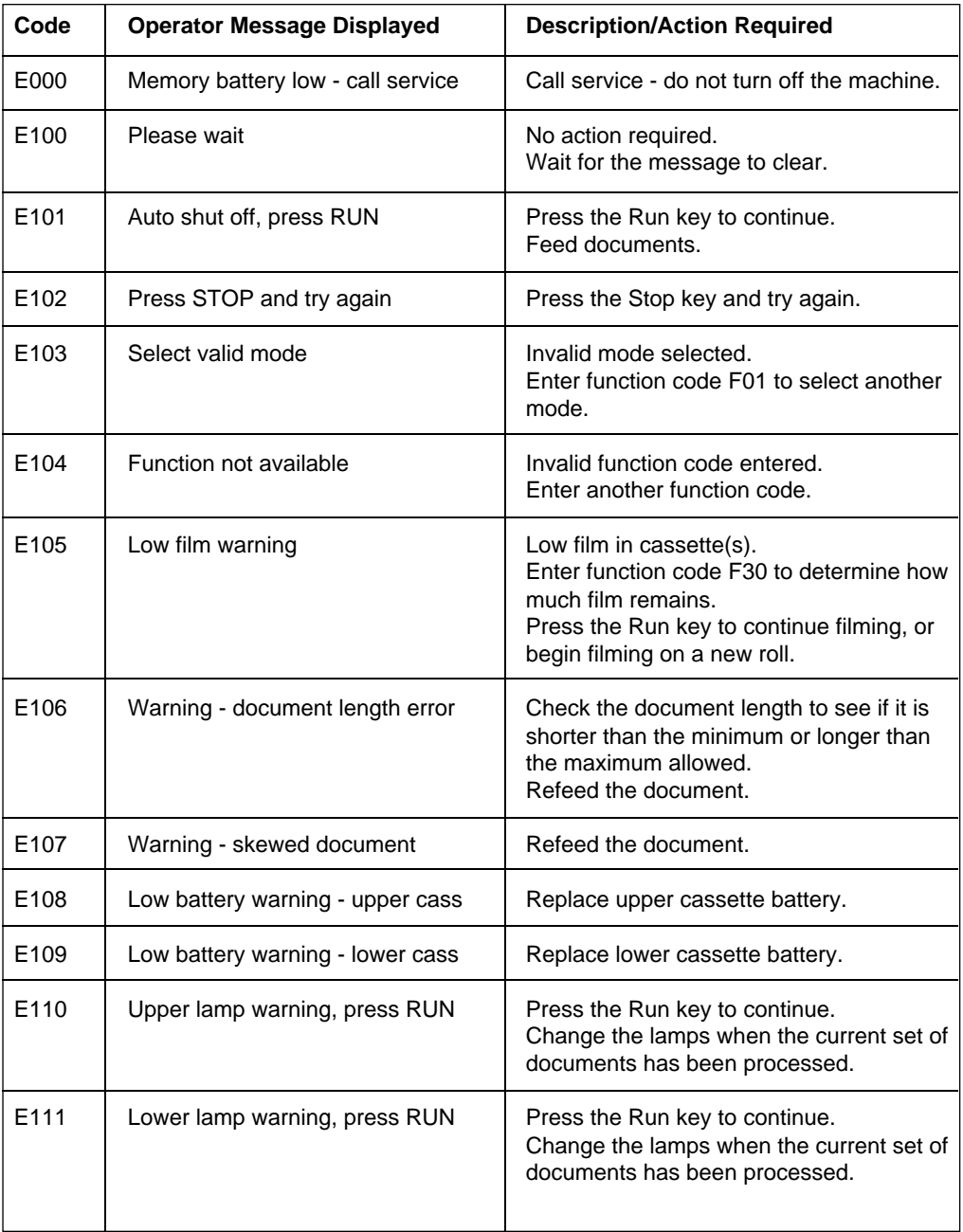

۳

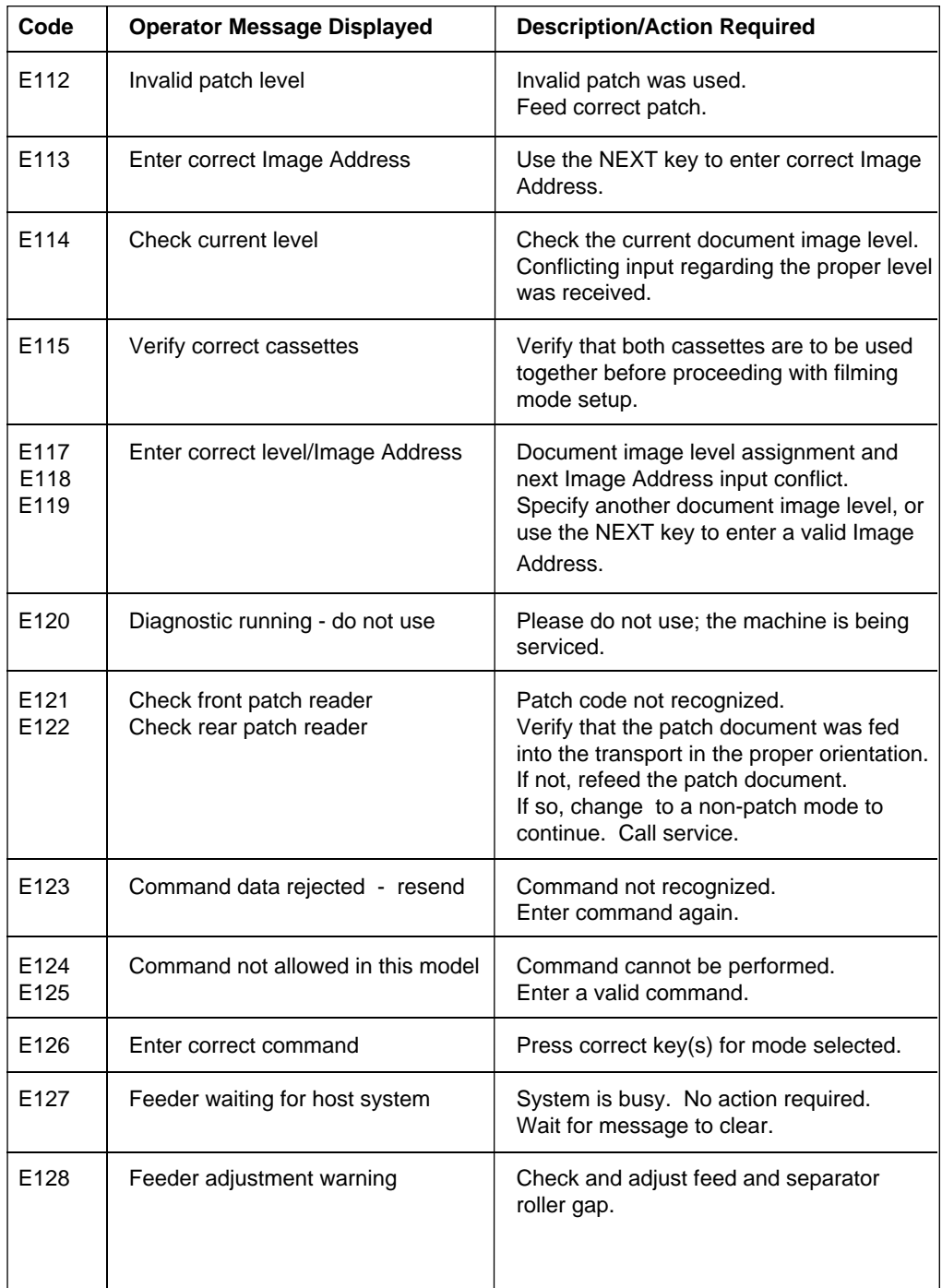

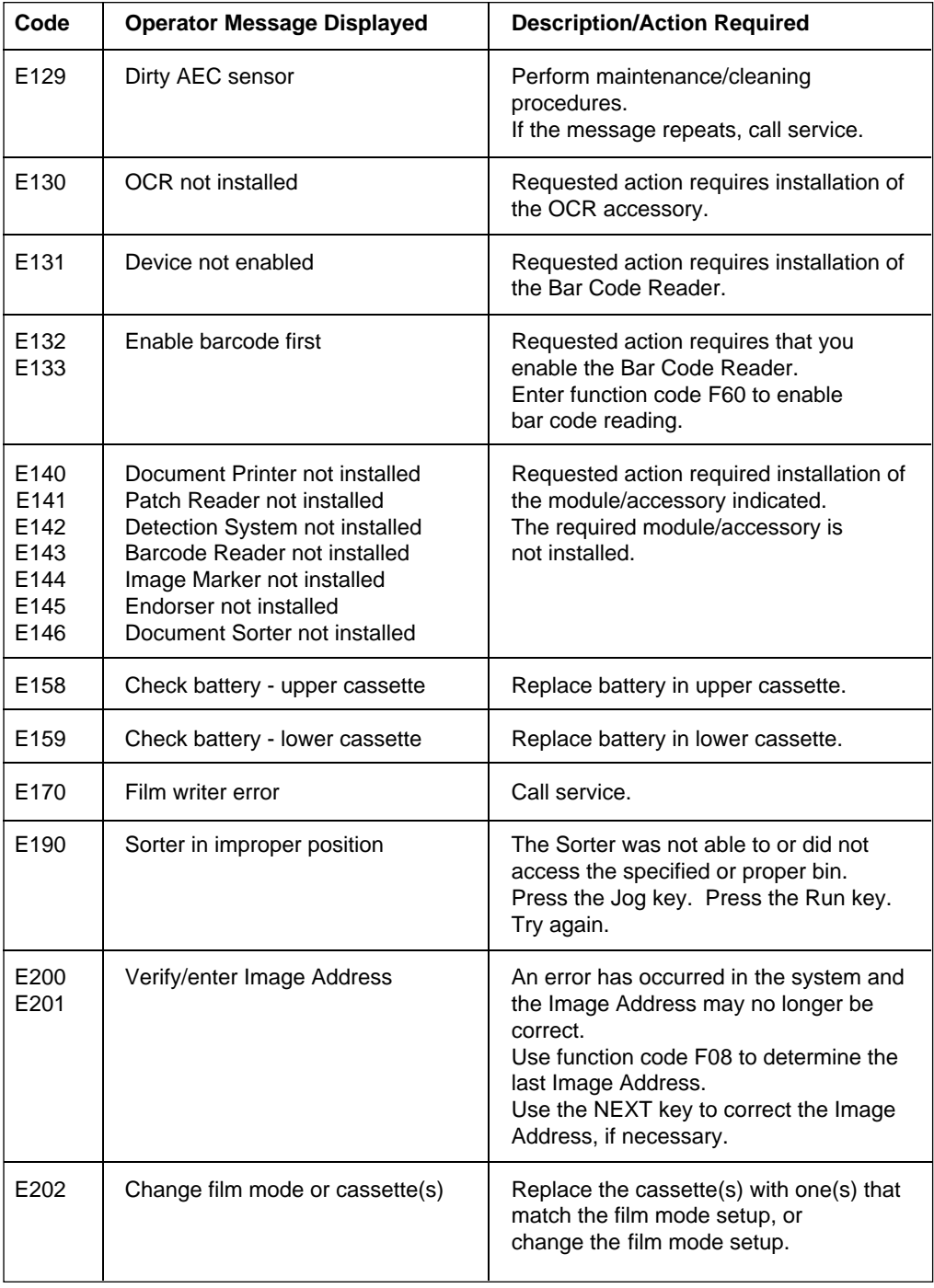

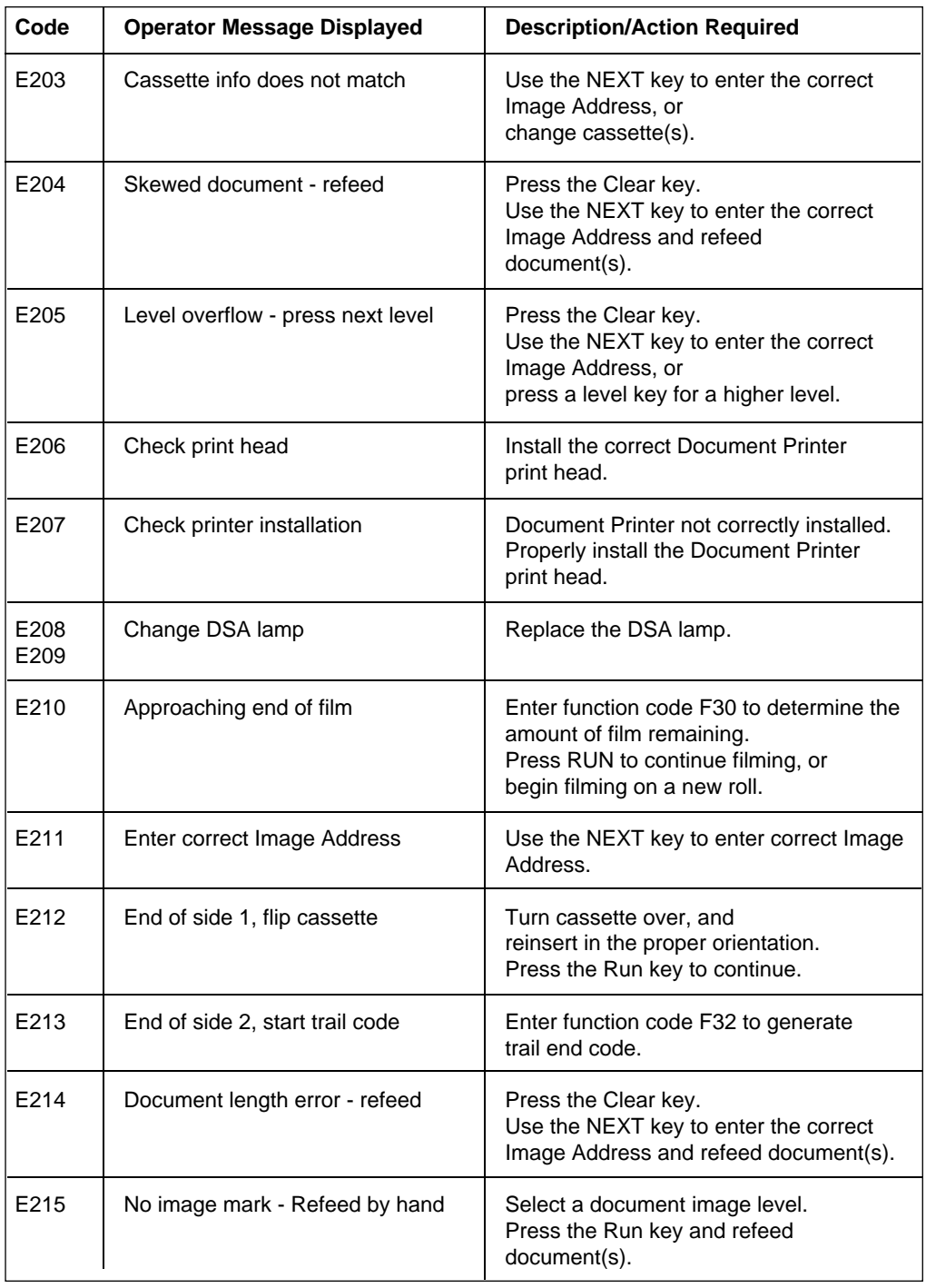

A-61003 September 1993 OM-5

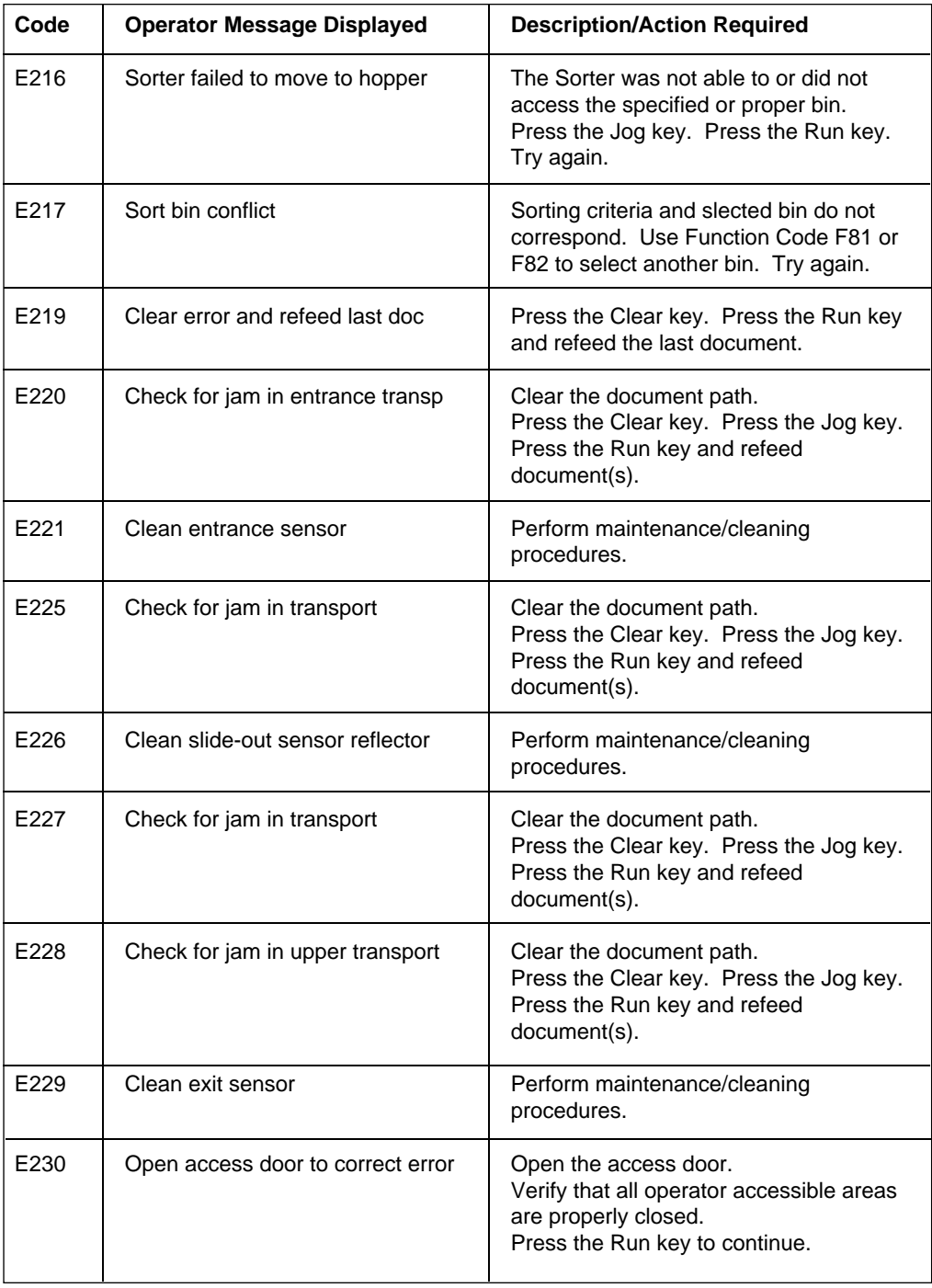

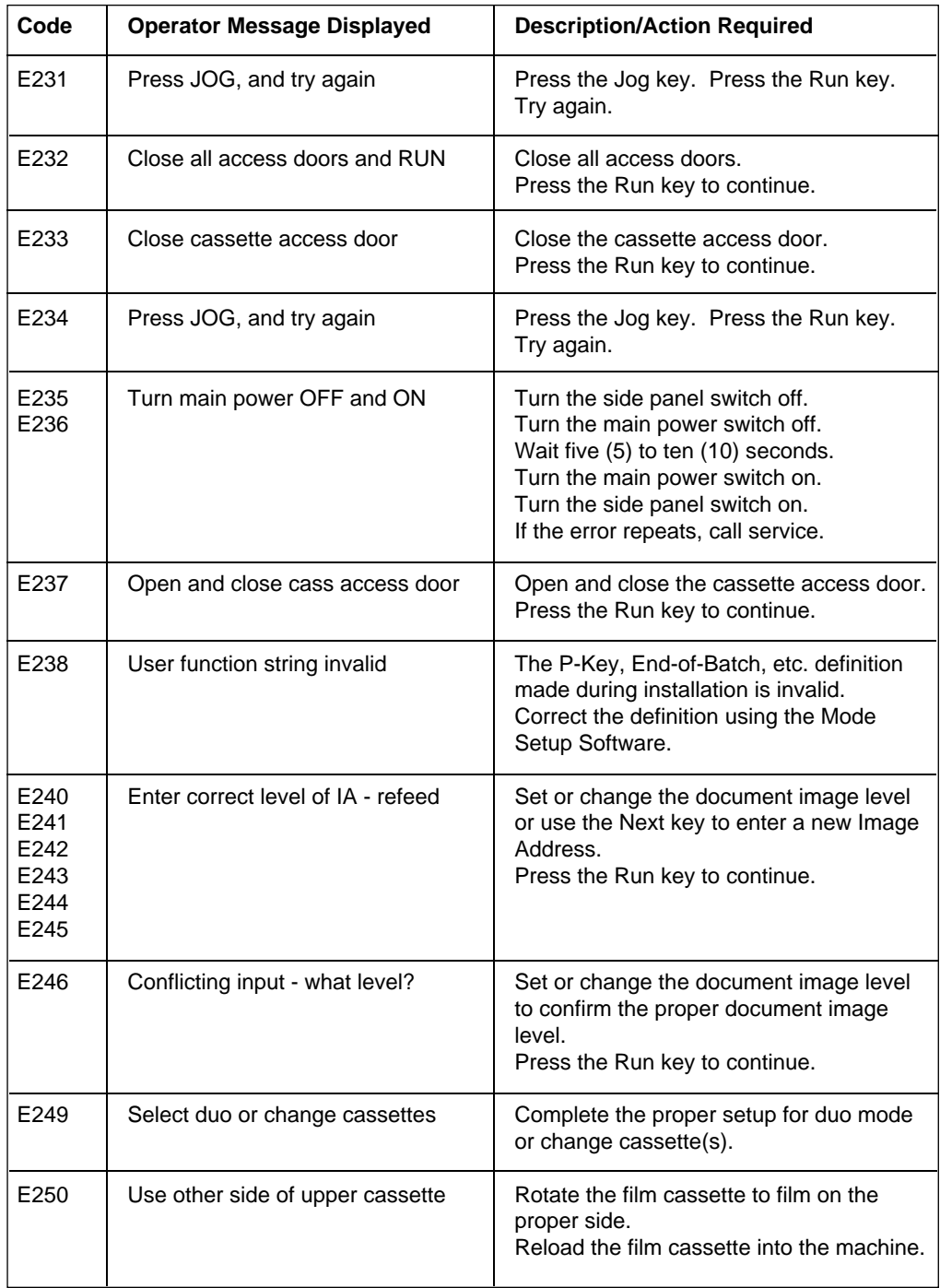

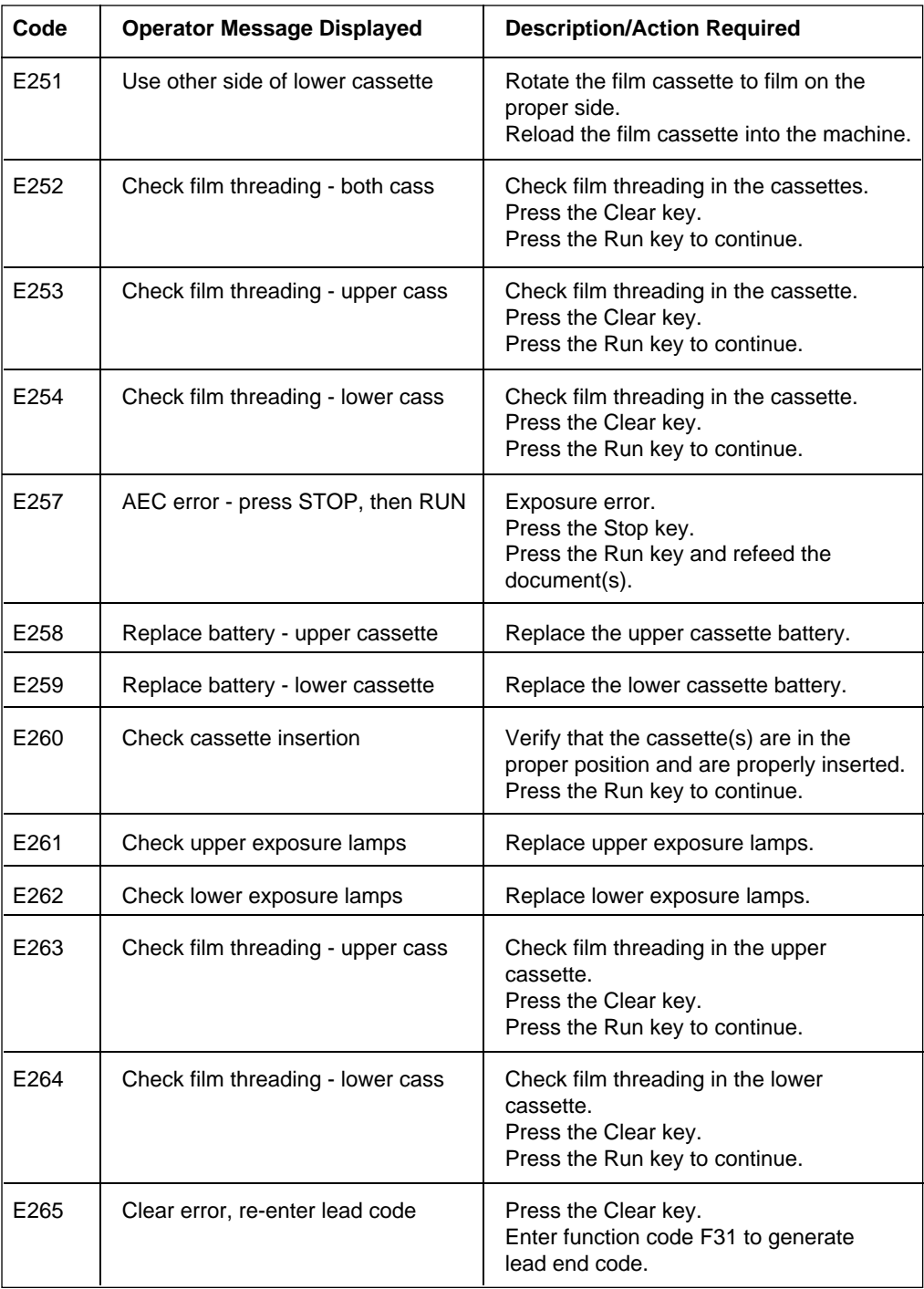

OM-8 A-61003 September 1993  $\overline{a}$ 

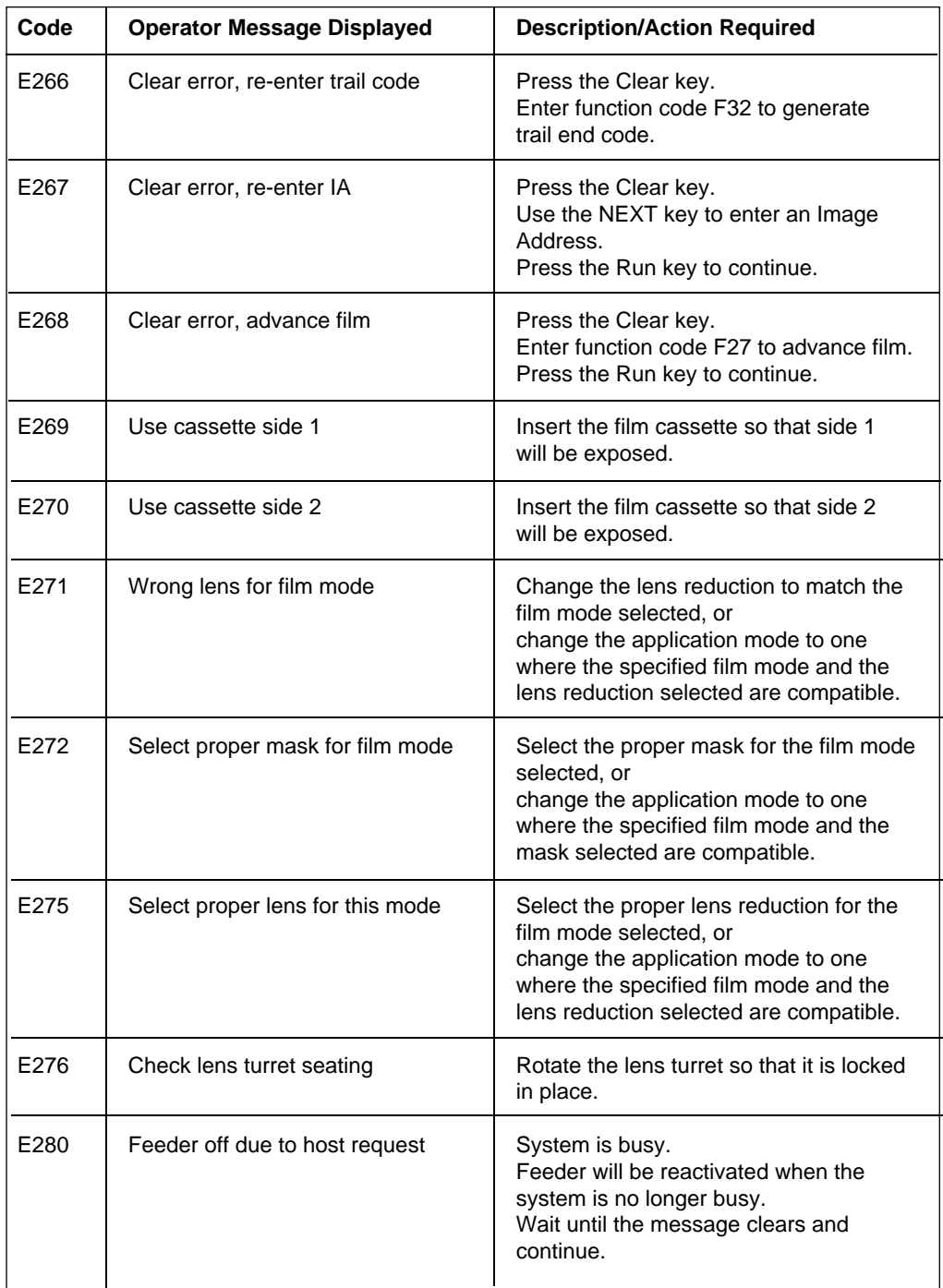

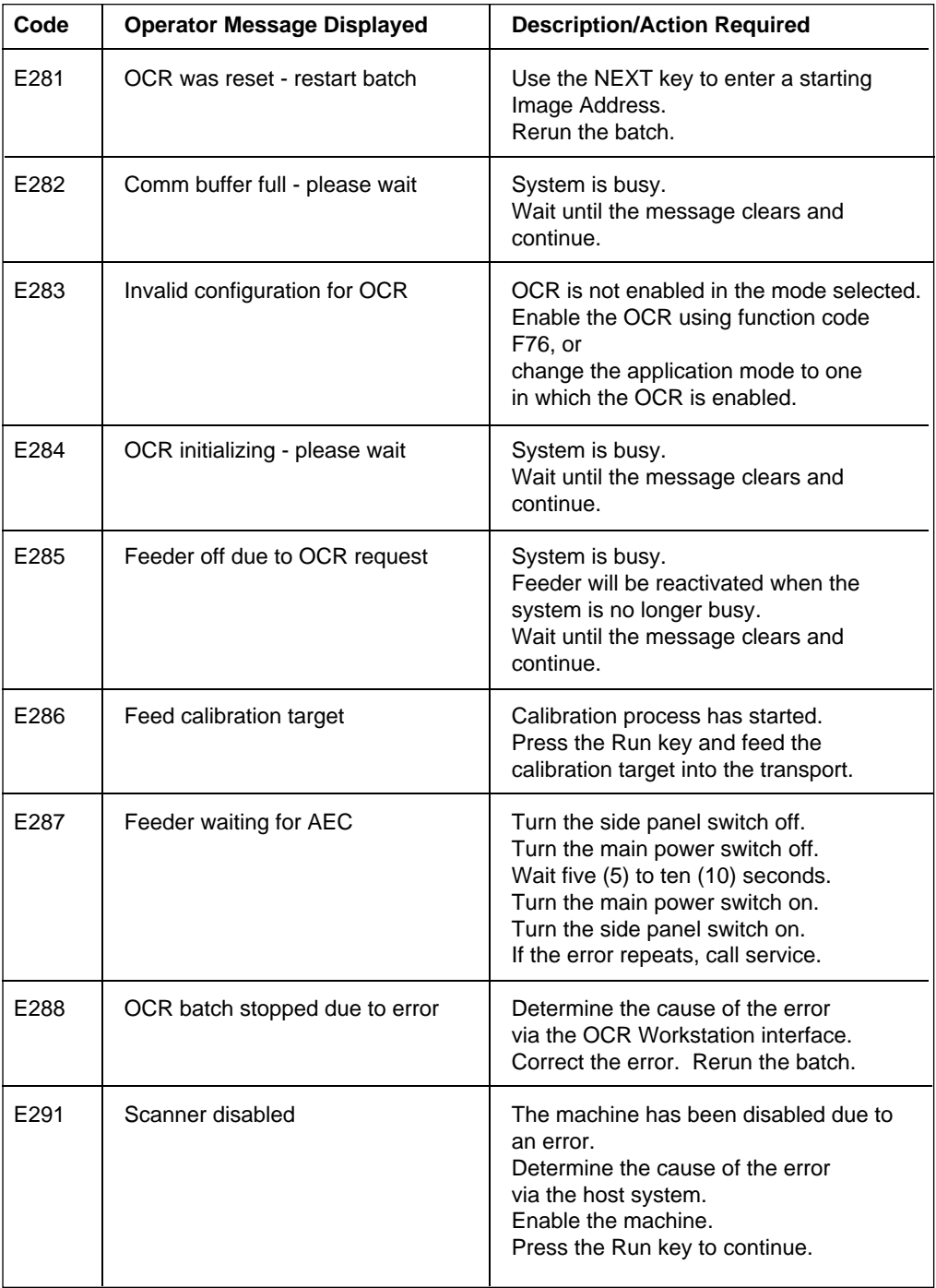

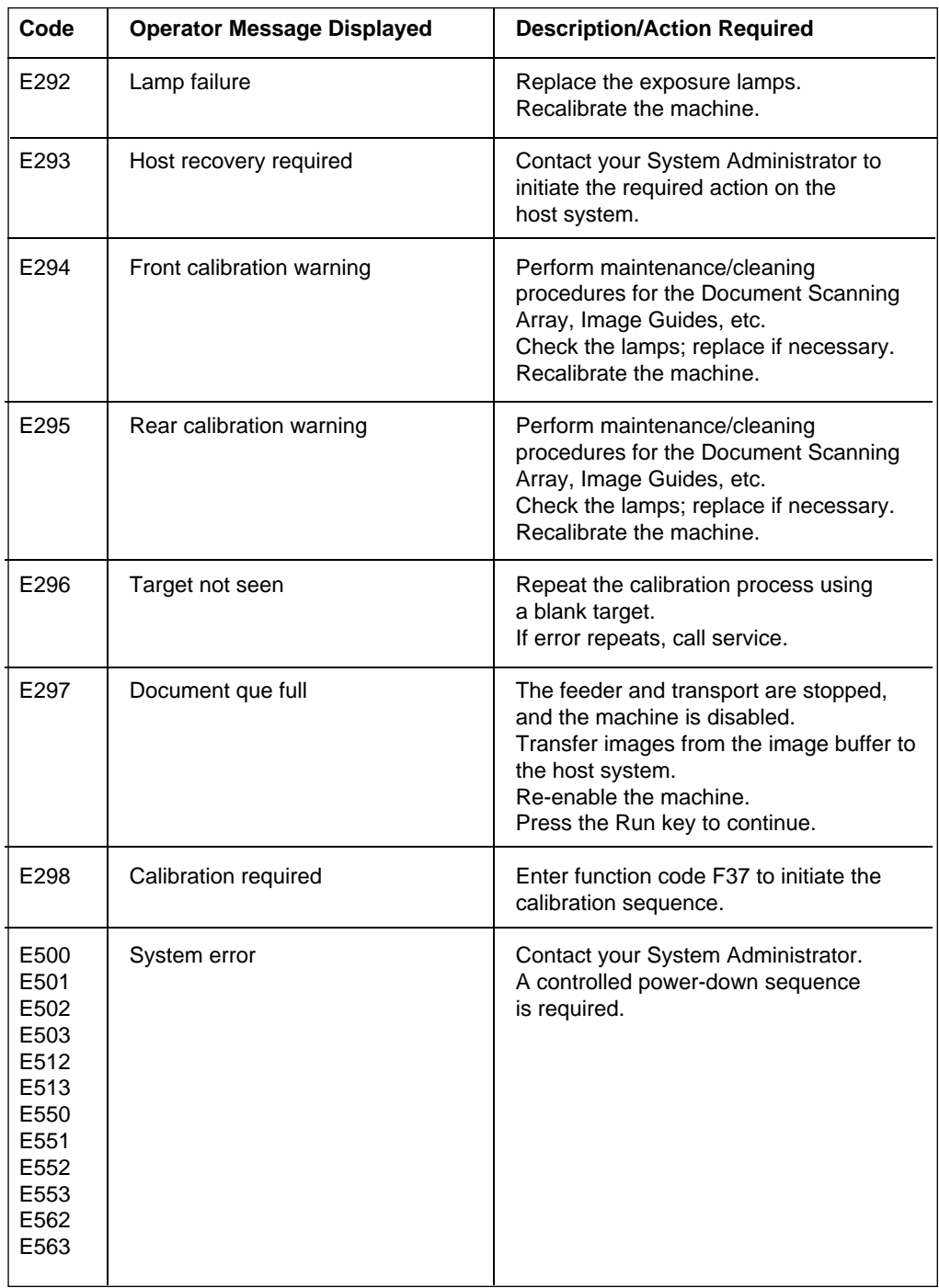

A-61003 September 1993 OM-11

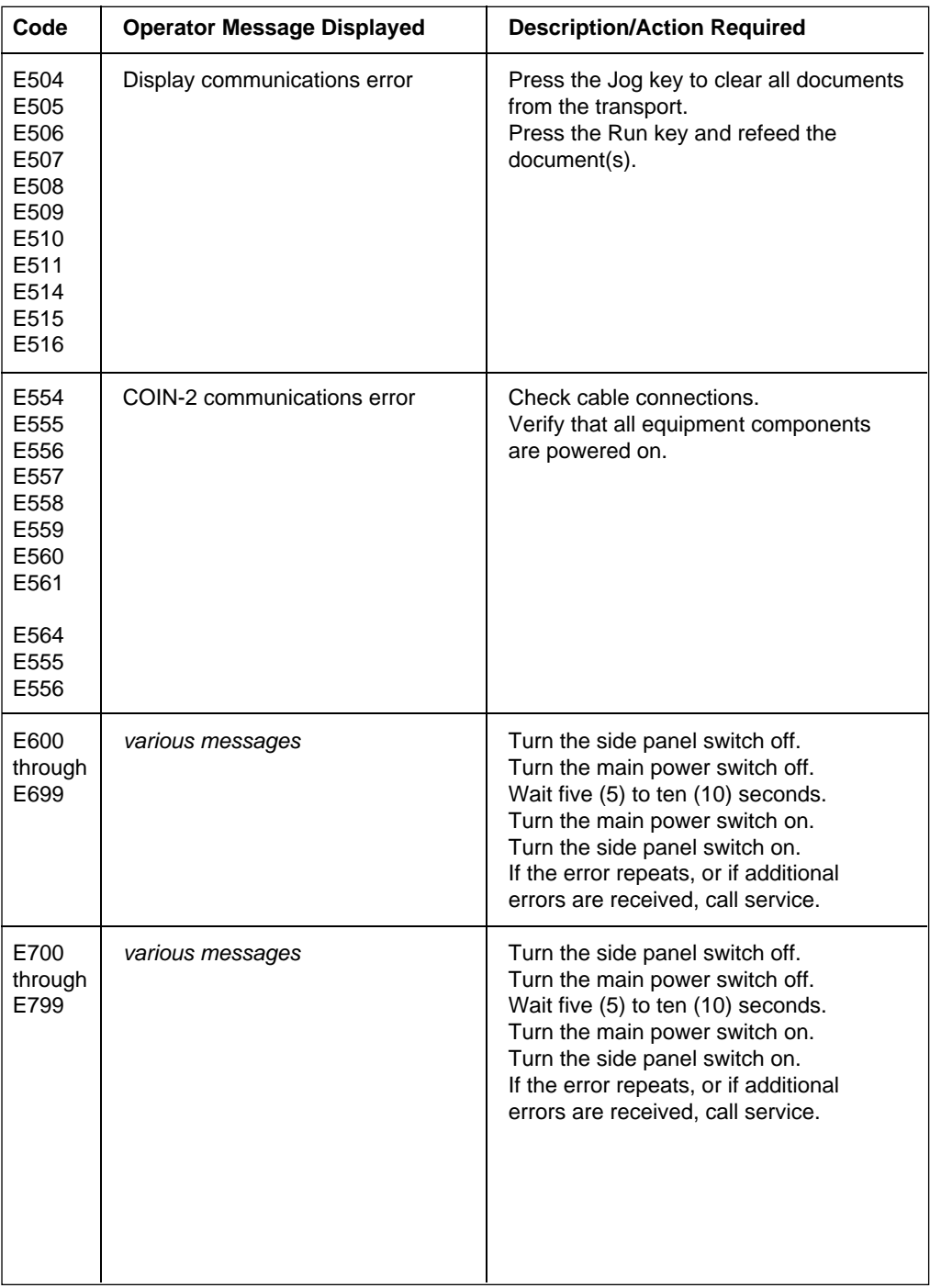

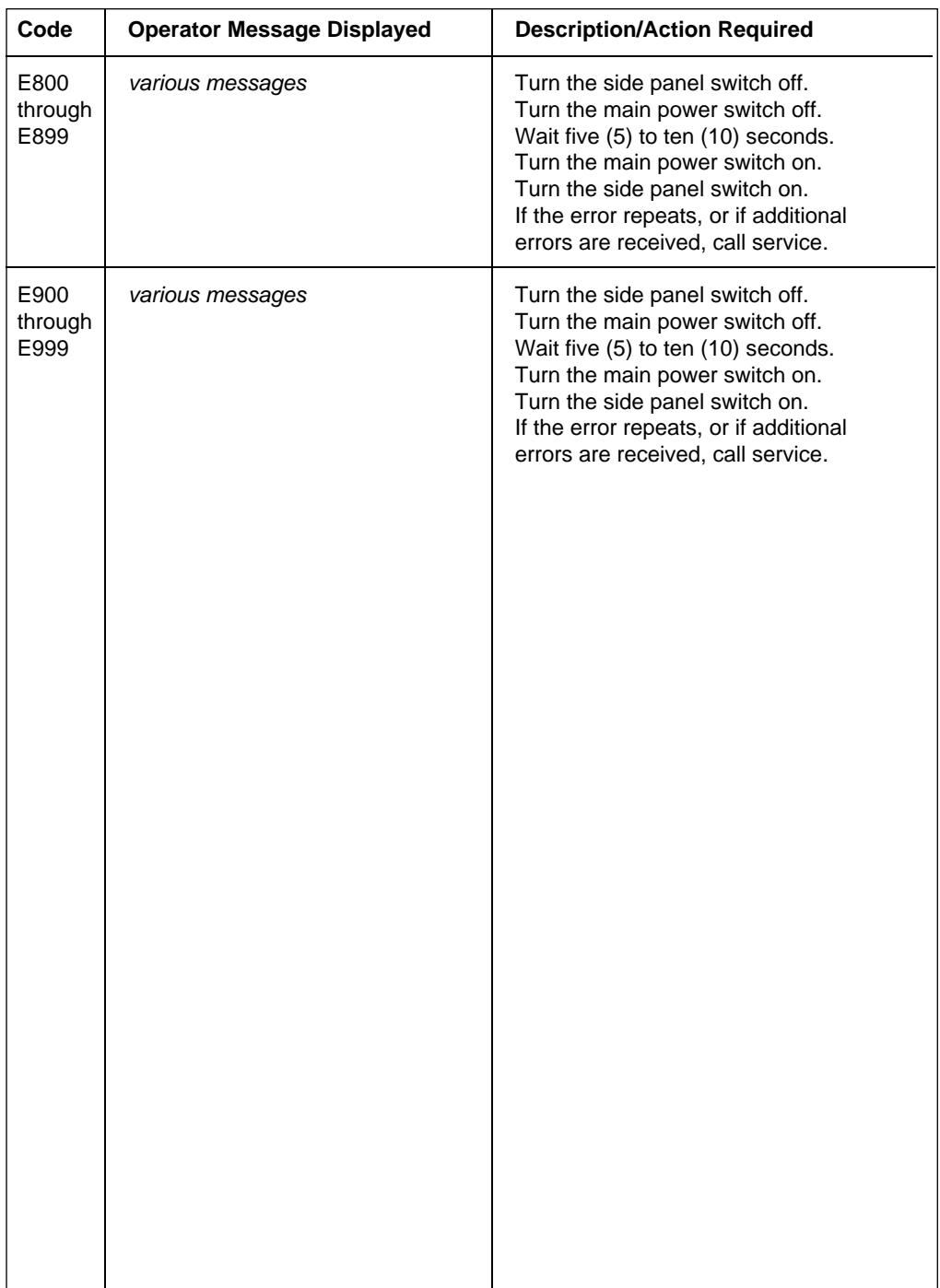

## **FILM BASICS**

#### **FILM CASSETTE STATUS DISPLAY**

Each film cassette contains a window which displays graphic symbols representing film/cassette status conditions:

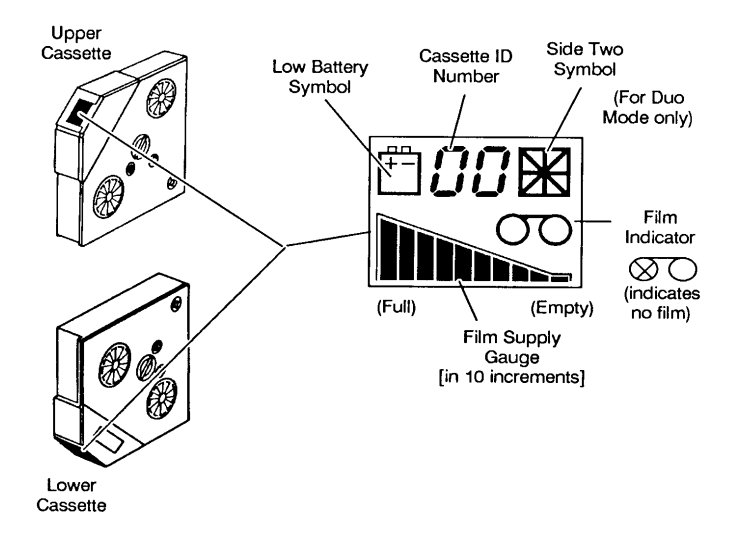

Cassette ID Number - a number assigned by the operator.

Film Indicator - indicates whether or not a spool of film is properly loaded into the cassette.

Film Supply Gauge - using a series of ten (10) bars, the gauge indicates the amount of film remaining in the cassette. When all bars are shown, the cassette is full. When no bars are shown, the cassette is empty. When a striped pattern is shown, a new roll of film has been loaded into the cassette, but the cassette has not been inserted into the machine.

Low Battery - indicates whether or not the battery needs to be replaced. Replace with a fresh battery immediately to avoid losing display information.

Side Two Symbol - the side two symbol appears only when filming in duo mode and the cassette is to be reinserted for filming on the second side.

#### **LOADING FILM INTO A CASSETTE**

IMPORTANT: Always load and unload film in subdued, indirect light to help prevent "fogging".

The following steps are required to load film into the cassette(s):

- 1. Select the correct film for your application(s) and appropriate cassette(s).
- 2. Check the cassette display before loading a new roll of film:
	- Verify that the film supply indicator shows that the cassette is empty.
		- Verify that there is not a low battery symbol. If a low battery symbol appears, or the display is not visible, replace the battery.
- 3. Place the cassette on a flat surface, with the top cover side up.

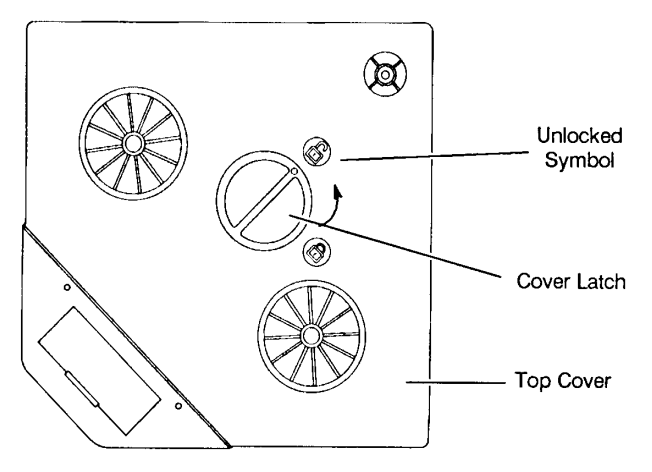

- 4. Press down on the cover latch and turn counterclockwise to unlock the top cover.
- 5. Remove the top cover and set it aside.
- 6. Open a new box of microfilm and remove the spool of film.
	- NOTE: Save the empty box to store the exposed film prior to processing and for storing the film following processing.
- 7. Peel off the paper band from around the spool.
- 8. Unwind approximately 18 inches (46 cm) of film.
- 9. Lift the light guard and place the spool of film on the supply spindle, with the number 1 side up.

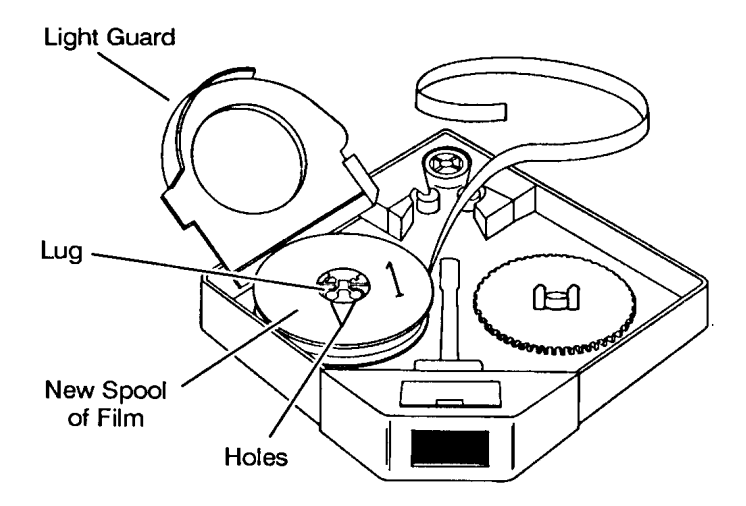

- 10. Slowly rotate the spool until the two round holes on the spool engage the lugs on the spindle.
- 11. Lower the light guard.

12. Thread the film around the guide roller, drive roller, and idler roller, following the path indicated by the threading arrows inside the film cassette.

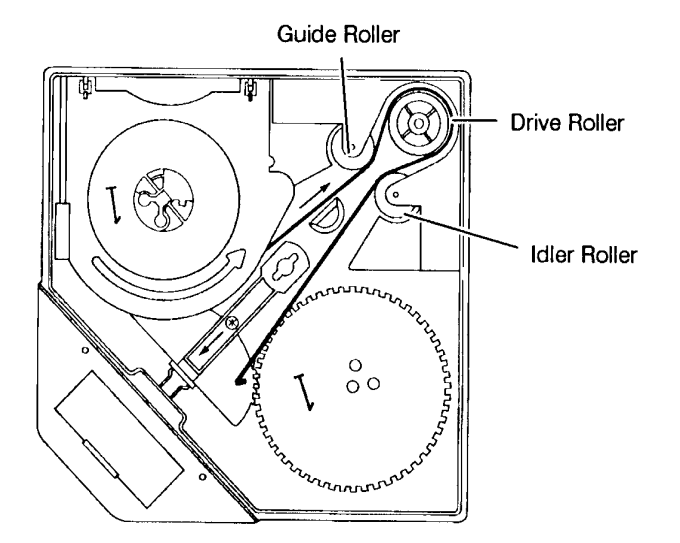

13. Fold back approximately 1/2 inch (1 cm) at the end of the film.

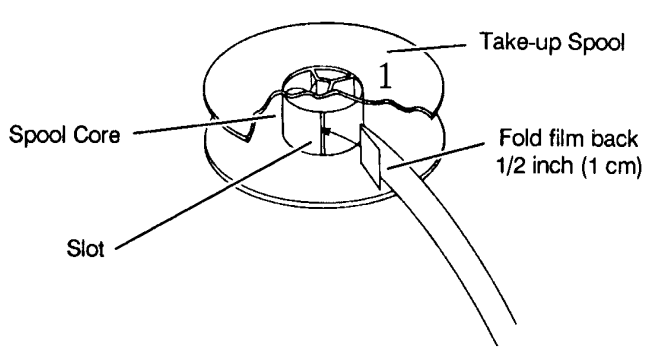

- 14. Pick up the take-up spool and hold it with the number 1 side up.
- 15. Insert the folded end of the film into the slot in the take-up spool core.
- 16. Rotate the spool counterclockwise to secure the film on the spool.

17. Place the take-up spool over the take-up spindle lugs.

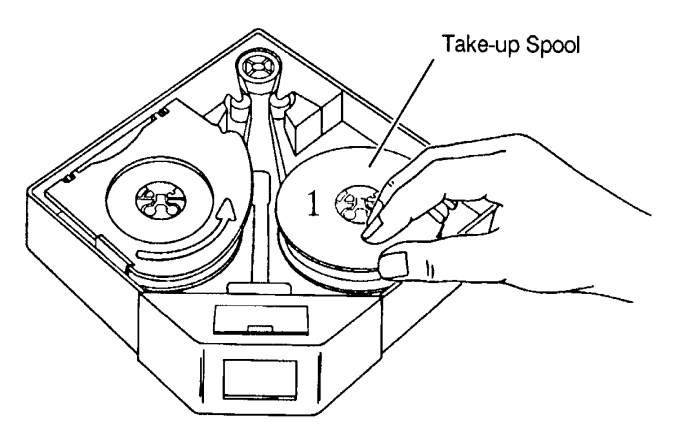

18. Slide the release lever toward the battery compartment and hold it in this position.

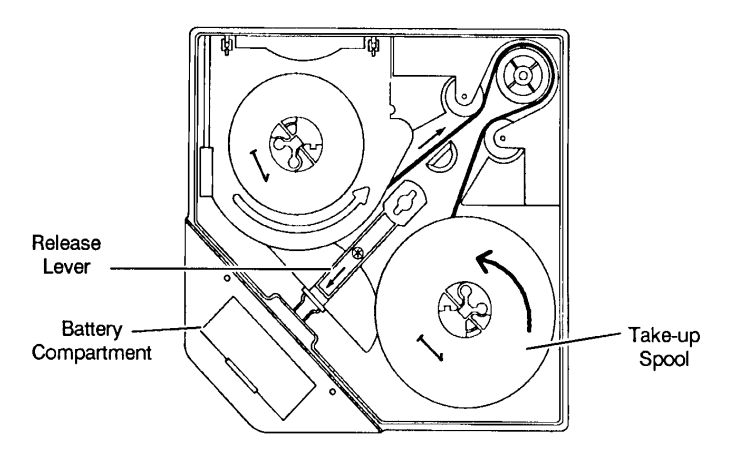

- 19. Slowly rotate the take-up spool couterclockwise three complete turns to secure the film onto the spool. Allow the release lever to return to its normal position.
- 20. Replace the top cover on the cassette. Press down on the cover latch and turn it clockwise to lock the top cover in place.
- NOTE: If the film has been properly loaded, the film supply indicator will now change to show that the cassette is full.

#### **LOADING CASSETTE(S) INTO THE MACHINE**

A film cassette can be loaded into either the upper or lower film slot.

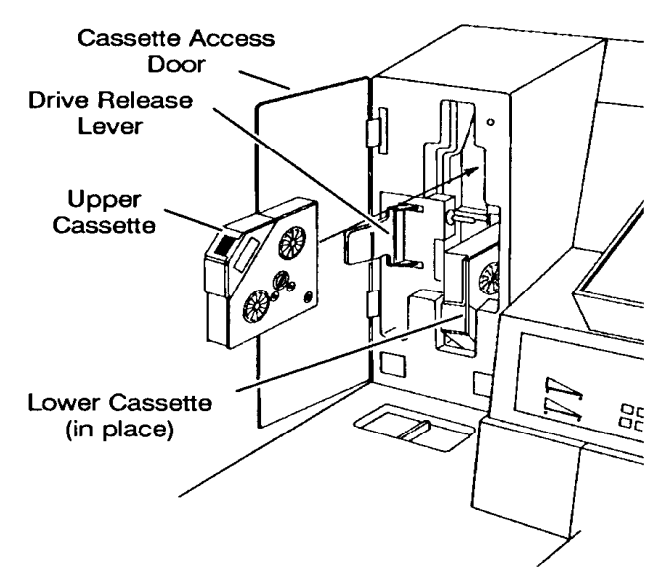

- 1. Open the cassette access door.
- 2. Swing the drive release lever (green handle) out.
- 3. Insert film cassette(s).
- NOTE: Refer to the label on the inside of the cassette access door for cassette orientation. The display on the film cassette is oriented differently depending upon the film slot being used.
- 4. Swing the drive release lever back into place.
- 5. Close the cassette access door.

Whenever a fresh or partial roll of film is loaded into the machine, a leader is automatically made when the cassette access door is closed and the side panel switch has been turned on.

A Please Wait... message will appear in the Status Display while the film leader is being advanced. Once a normal operating display appears, indicating that the leader has been advanced, check the film supply indicators on the control panel to determine if you have enough film to complete the job.

#### **UNLOADING A PARTIALLY EXPOSED ROLL OF FILM**

IMPORTANT: Do not unload a partially exposed roll of film when using duo mode. Images will be lost if a partial roll is unloaded.

It is assumed that all documents have been deposited in the exit hopper and the Stop key has been pressed.

- 1. Enter function code F28 Film Leader. This will result in six (6) feet of film being advanced onto the take-up spool, protecting the filmed images.
- 2. Open the cassette access door.
- 3. Swing the drive release lever (green handle) out.
- 4. Remove film cassette(s).
- 5. Place the cassette on a flat surface, with the top cover side up.
- 6. Press down on the cover latch and turn counterclockwise to unlock the cover.
- 7. Remove the top cover and set it aside.
- 8. Slide the release lever toward the battery compartment and hold it in this position.
- 9. Place a finger over the take-up spool flange to prevent the film from unwinding.

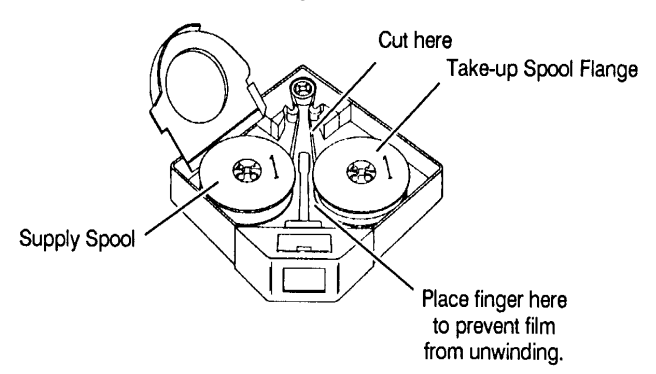

10. Cut the film with a pair of scissors; cut where indicated in the illustration (between the idler roller and the take-up spool).

- 11. Lift the take-up spool out of the cassette.
- 12. Place the spool into the film box. Allow approximately 2 to 3 inches (5 to 8 cm) of the film to protrude from under the lid of the box. Close the top of the box securely.
- 13. Write identification data (i.e., subject,. title, date, job number, etc.) on the film box label. The film is now ready for processing.

To continue filming using the unexposed portion of the roll of film:

- 14. Obtain an empty take-up spool.
- 15. Unwind approximately 18 inches (46 cm) of film.
- 16. Fold back approximately 1/2 inch (1 cm) at the end of the film.
- 17. Pick up the take-up spool and hold it with the number 1 side up.
- 18. Insert the folded end of the film into the slot in the take-up spool core.
- 19. Rotate the spool counterclockwise to secure the film on the spool.
- 20. Place the take-up spool over the take-up spindle lugs.
- 21. Slide the release lever toward the battery compartment and hold it in this position.
- 22. Slowly rotate the take-up spool counterclockwise three full turns to secure the film on the spool. Allow the release lever to return to its normal position.
- 23. Replace the top cover on the cassette. Press down on the cover latch and turn it clockwise to lock the cover in place.
- NOTE: The cassette may now be inserted into the machine and filming may continue.

#### **UNLOADING A FULLY EXPOSED ROLL OF FILM**

Use the following steps to unload a fully exposed roll of film (simplex, duplex, or duo format):

It is assumed that all documents have been deposited in the exit hopper and the Stop key has been pressed.

- 1. Enter function code F29 Advance Film to End of Roll. This will result in the entire length of the film being advanced onto the take-up spool.
- 2. Open the cassette access door.
- 3. Swing the drive release lever (green handle) out.
- 4. Remove film cassette(s).
- 5. Place the cassette on a flat surface, with the top cover side up.
- 6. Press down on the cover latch and turn counterclockwise to unlock the cover.
- 7. Remove the top cover and set it aside.
- 8. Place a finger over the take-up spool flange to prevent the film from unwinding and lift up to remove the spool of film.
- 9. Place the spool into the film box. Allow approximately 2 to 3 inches (5 to 8 cm) of the film to protrude from under the lid of the box. Close the top of the box securely.
- 10. Write identification data (i.e., subject, title, date, job number, etc.) on the film box label. The film is now ready for processing.
- NOTE: Replace the top cover back on the cassette(s), regardless of whether or not you immediately reload the cassette. This will help extend battery life.

# **PROGRAMMABLE KEYS**

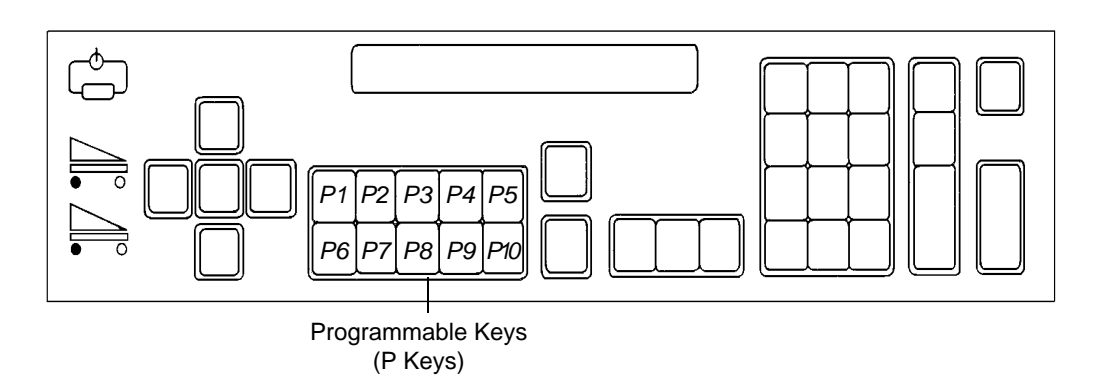

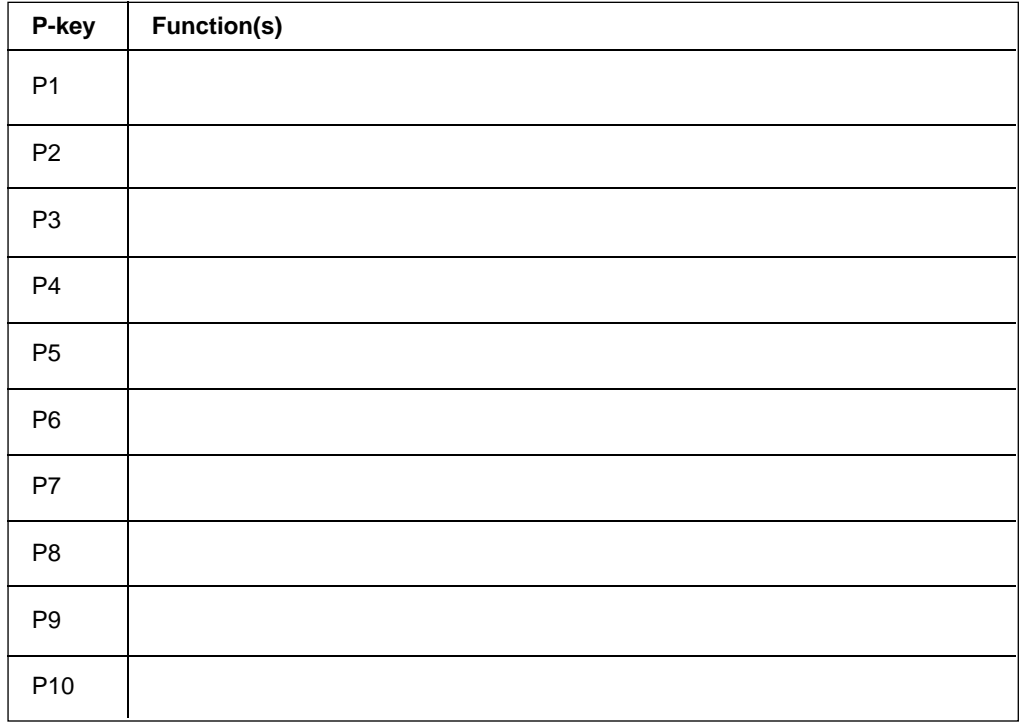

# **APPLICATION MODES**

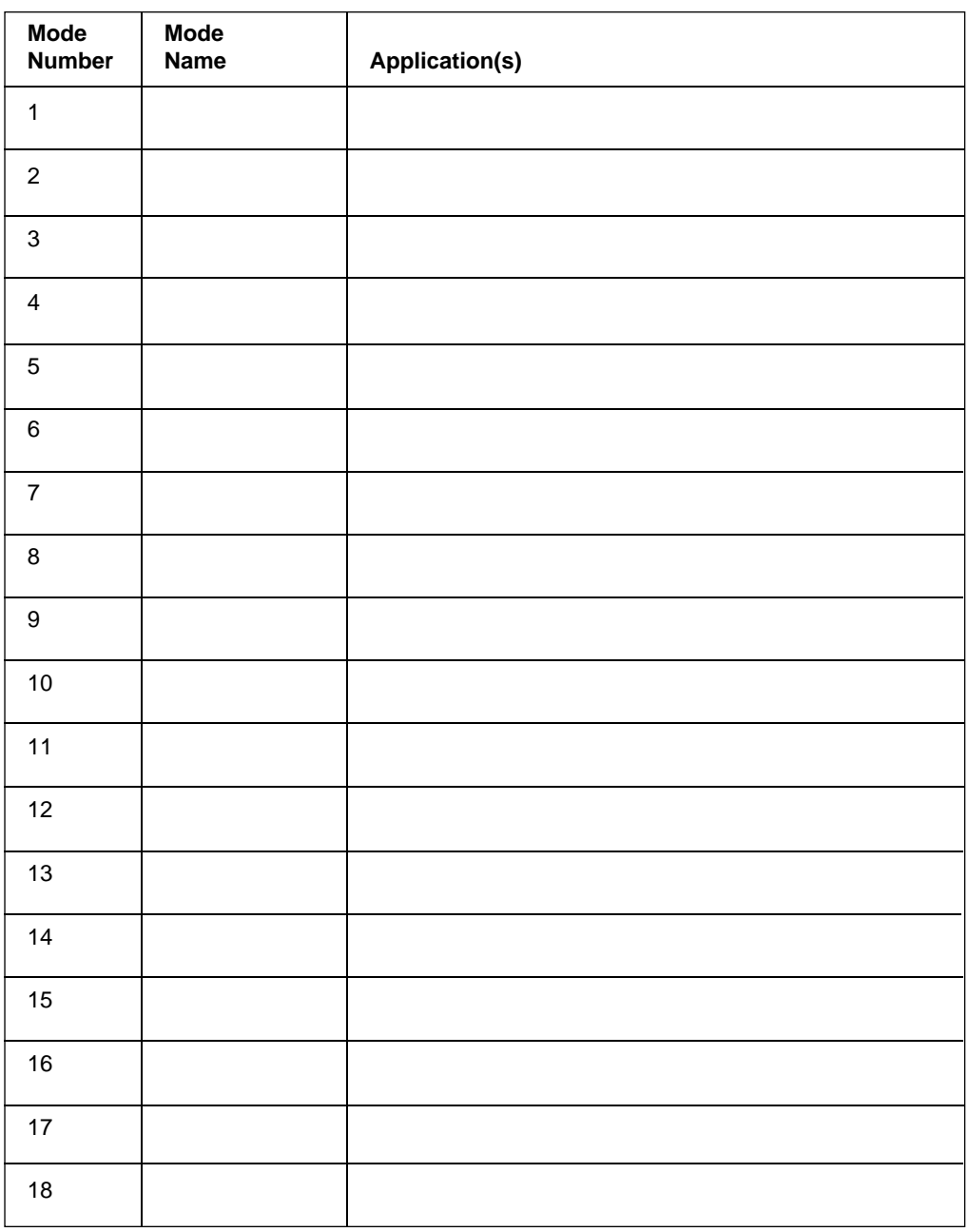

Office Imaging EASTMAN KODAK COMPANY Rochester, New York 14650

Kodak and Imagelink are trademarks.

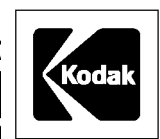

The new vision of Kodak

A-61003 9/93 ©Eastman Kodak Company, 1993 Printed in U.S.A.

Free Manuals Download Website [http://myh66.com](http://myh66.com/) [http://usermanuals.us](http://usermanuals.us/) [http://www.somanuals.com](http://www.somanuals.com/) [http://www.4manuals.cc](http://www.4manuals.cc/) [http://www.manual-lib.com](http://www.manual-lib.com/) [http://www.404manual.com](http://www.404manual.com/) [http://www.luxmanual.com](http://www.luxmanual.com/) [http://aubethermostatmanual.com](http://aubethermostatmanual.com/) Golf course search by state [http://golfingnear.com](http://www.golfingnear.com/)

Email search by domain

[http://emailbydomain.com](http://emailbydomain.com/) Auto manuals search

[http://auto.somanuals.com](http://auto.somanuals.com/) TV manuals search

[http://tv.somanuals.com](http://tv.somanuals.com/)